# THALES

# CipherTrust Transparent Encryption

Data Transformation Guide

# for CM and DSM Release 7.2.0

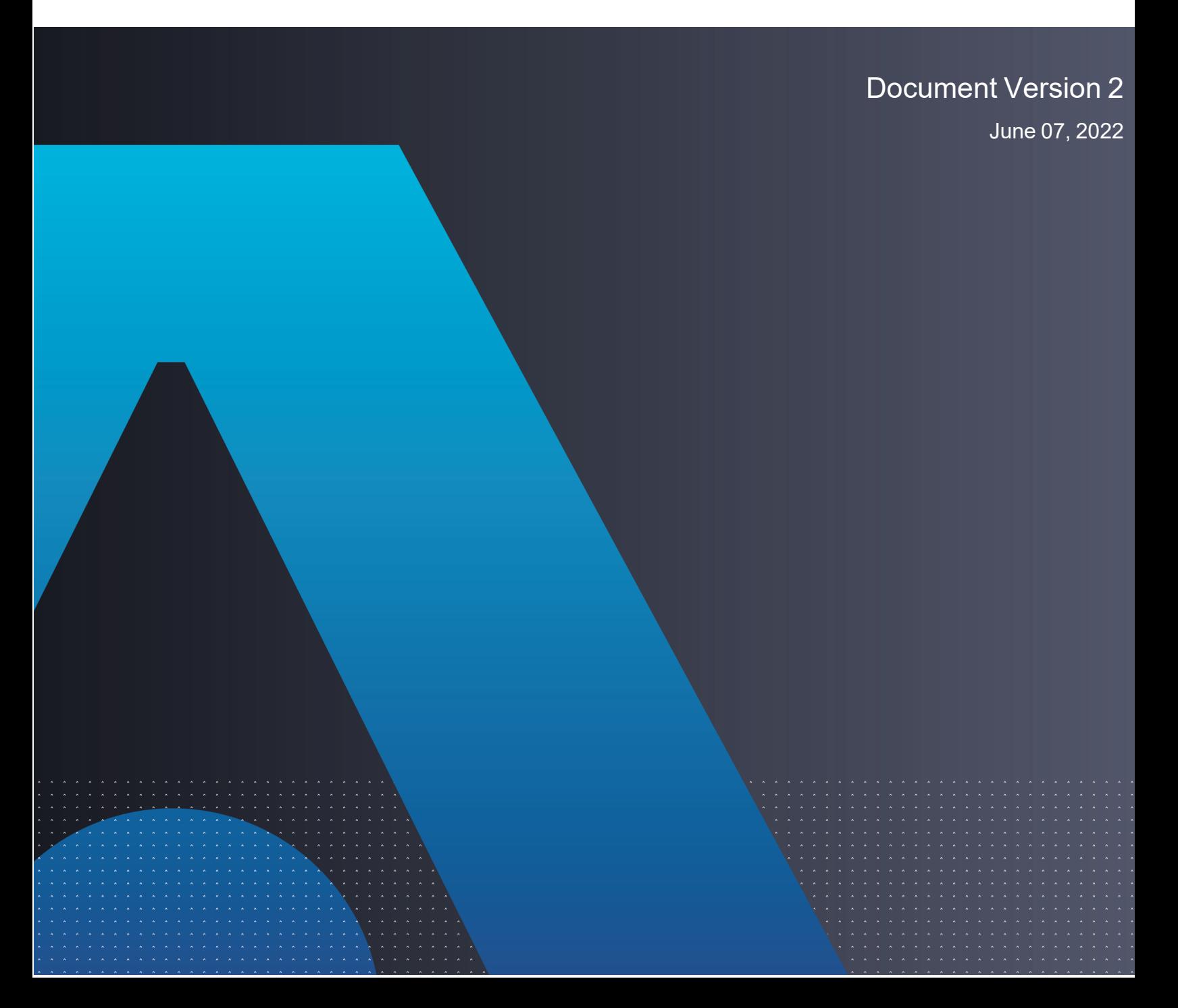

Data Transformation Guide June 07, 2022

All information herein is either public information or is the property of and owned solely by Thales DIS France S.A. and/or its subsidiaries or affiliates who shall have and keep the sole right to file patent applications or any other kind of intellectual property protection in connection with such information.

Nothing herein shall be construed as implying or granting to you any rights, by license, grant or otherwise, under any intellectual and/or industrial property rights of or concerning any of Thales DIS France S.A. and any of its subsidiaries and affiliates (collectively referred to herein after as "Thales") information.

This document can be used for informational, non-commercial, internal and personal use only provided that:

- The copyright notice below, the confidentiality and proprietary legend and this full warning notice appear in all copies.
- This document shall not be posted on any network computer or broadcast in any media and no modification of any part of this document shall be made.

Use for any other purpose is expressly prohibited and may result in severe civil and criminal liabilities.

The information contained in this document is provided "AS IS" without any warranty of any kind. Unless otherwise expressly agreed in writing, Thales makes no warranty as to the value or accuracy of information contained herein.

The document could include technical inaccuracies or typographical errors. Changes are periodically added to the information herein. Furthermore, Thales reserves the right to make any change or improvement in the specifications data, information, and the like described herein, at any time.

Thales hereby disclaims all warranties and conditions with regard to the information contained herein, including all implied warranties of merchantability, fitness for a particular purpose, title and non-infringement. In no event shall Thales be liable, whether in contract, tort or otherwise, for any indirect, special or consequential damages or any damages whatsoever including but not limited to damages resulting from loss of use, data, profits, revenues, or customers, arising out of or in connection with **the use or performance of information contained in this document.**

Thales does not and shall not warrant that this product will be resistant to all possible attacks and shall not incur, and disclaims, any liability in this respect. Even if each product is compliant with current security standards in force on the date of their design, security mechanisms' resistance necessarily evolves according to the state of the art in security and notably under the emergence of new attacks. Under no circumstances, shall Thales be held liable for any third party actions and in particular in case of any successful attack against systems or equipment incorporating Thales products. Thales disclaims any liability with respect to security for direct, indirect, incidental or consequential damages that result from any use of its products. It is further stressed that independent testing and verification by the person using the product is particularly encouraged, especially in any application in which defective, incorrect or insecure functioning could result in damage to persons or property, denial of service **or loss of privacy.**

Copyright © 2009-2022 Thales Group. All rights reserved. Thales and the Thales logo are trademarks and service marks of Thales and/or its subsidiaries and affiliates and are registered in certain countries. All other trademarks and service marks, whether registered or not in specific countries, are the properties of their respective owners.

Thales does not and shall not warrant that this product will be resistant to all possible attacks and shall not incur, and disclaims, any liability in this respect. Even if each product is compliant with current security standards in force on the date of their design, security mechanisms' resistance necessarily evolves according to the state of the art in security and notably under the emergence of new attacks. Under no circumstances, shall Thales be held liable for any third party actions and in particular in case of any successful attack against systems or equipment incorporating Thales products. Thales disclaims any liability with respect to security for direct, indirect, incidental or consequential damages that result from any use of its products. It is further stressed that independent testing and verification by the person using the product is particularly encouraged, especially in any application in which defective, incorrect or insecure functioning could result in damage to persons or property, denial of service or loss of privacy.

# **Contents**

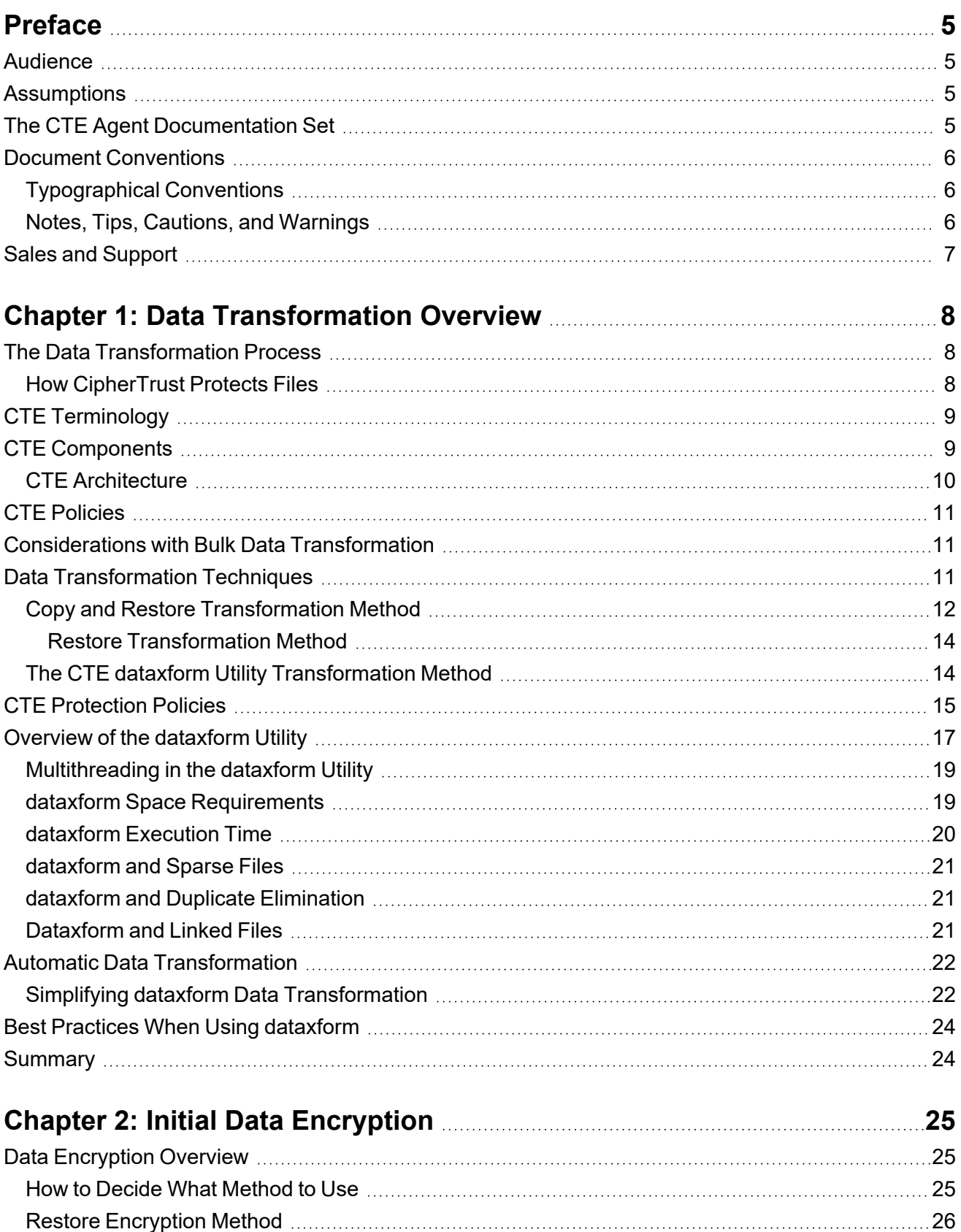

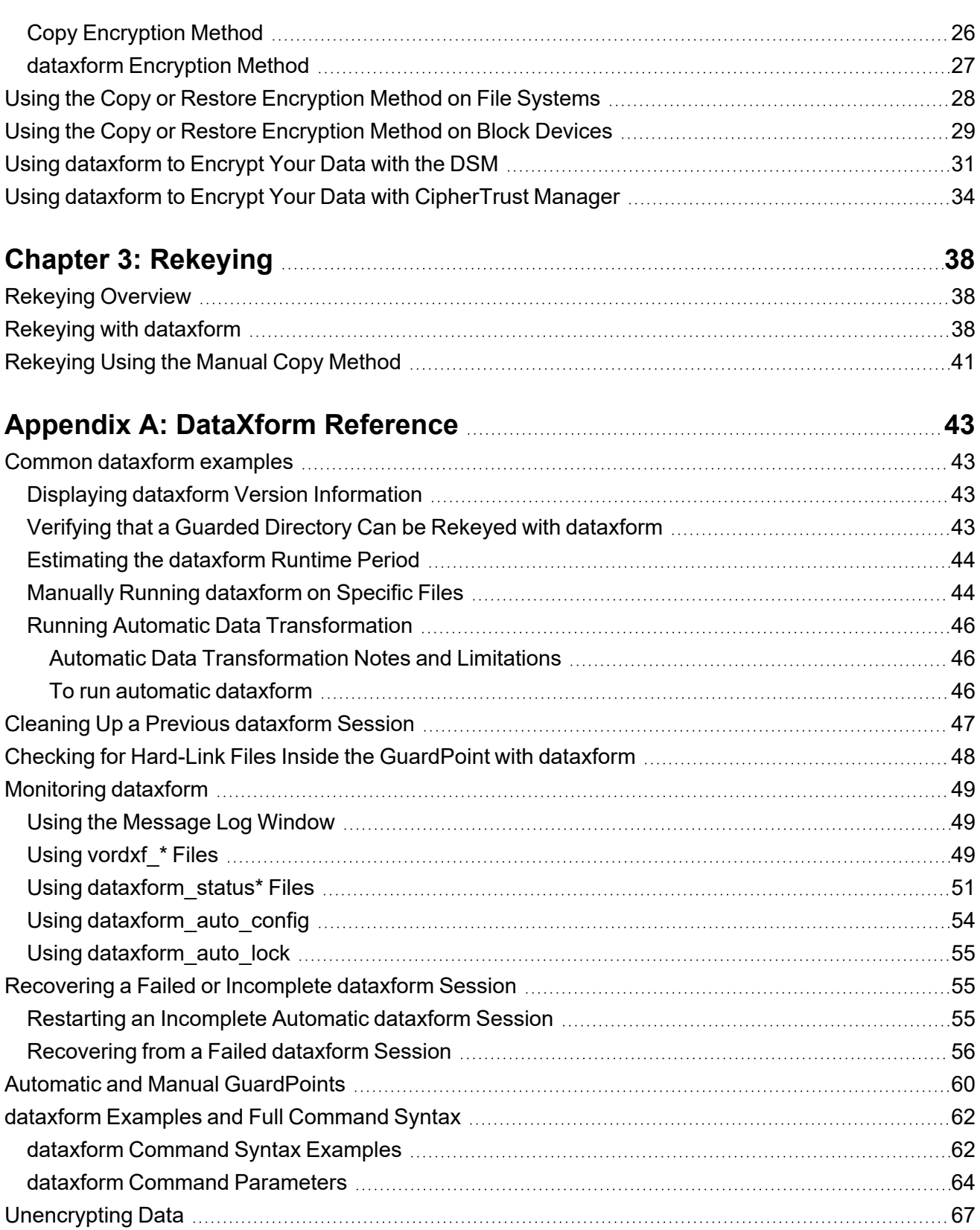

# <span id="page-4-0"></span>**Preface**

The Data Transformation Guide describes how to use CipherTrust Transparent Encryption (CTE) on hosts to transform GuardPoint data from clear text to encrypted text or from encrypted text to clear text.

# <span id="page-4-1"></span>**Audience**

The *Data Transformation Guide* is for security teams who want to rekey the existing GuardPoint data, who need to perform an initial encryption of their GuardPoint data, or who need to decrypt their GuardPoint data.

# <span id="page-4-2"></span>**Assumptions**

The *Data Transformation Guide* assumes that you have:

- CTE Agents installed and configured on the systems whose data you want to protect.
- Registered every installed agent with CipherTrust Manager Vormetric Data Security Manager.
- Experience creating policies on the key manager you are using.
- <span id="page-4-3"></span>• Root access to the protected host containing the data to be encrypted or rekeyed.

# **The CTE Agent Documentation Set**

The following guides are available for CTE Agent:

- <sup>l</sup> *CTE Agent for Linux Quick Start Guide*
- <sup>l</sup> *CTE Agent for Linux Advanced Configuration and Integration Guide*
- <sup>l</sup> *CTE Agent for Windows Quick Start Guide*
- <sup>l</sup> *CTE Agent for Windows Advanced Configuration and Integration Guide*
- <sup>l</sup> *CTE Agent for AIX Installation and Configuration Guide*
- <sup>l</sup> *CTE Data Transformation Guide*
- <sup>l</sup> *CTE-Live Data Transformation with Data Security Manager*
- <sup>l</sup> *CTE-Live Data Transformation with CipherTrust Manager*
- <sup>l</sup> *Compatibility Matrix for CTE Agent with CipherTrust Manager*
- <sup>l</sup> *Compatibility Matrix for CTE Agent with Data Security Manager*
- <sup>l</sup> *Compatibility Matrix for CTE Agent for AIX with CipherTrust Manager*
- <sup>l</sup> *Compatibility Matrix for CTE Agent for AIX with Data Security Manager*
- <sup>l</sup> *Release Notes for CTE for Linux Version 7.2.0.126*
- <sup>l</sup> *Release Notes for CTE for Windows Version 7.2.0.126*
- <sup>l</sup> *Release Notes for CTE for AIX Version 7.2.0.56*

To access any of these guides for the latest releases of CTE Agent, go to [https://thalesdocs.com/ctp/cte/index.html.](https://thalesdocs.com/ctp/cte/index.html)

# <span id="page-5-0"></span>**Document Conventions**

The document conventions describe common typographical conventions and important notice and warning formats used in Thales technical publications.

## <span id="page-5-1"></span>**Typographical Conventions**

This section lists the common typographical conventions for Thales technical publications.

#### **Table 3-1: Typographical Conventions**

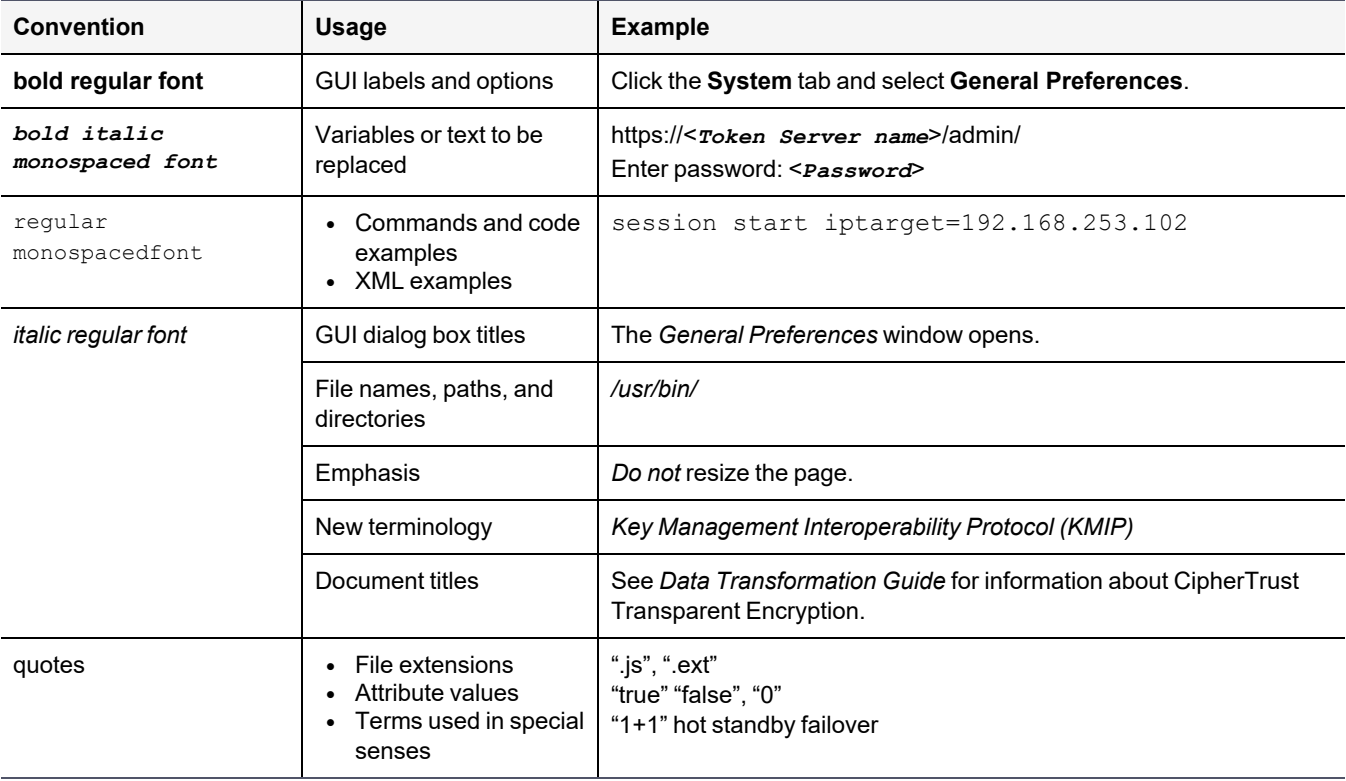

## <span id="page-5-2"></span>**Notes, Tips, Cautions, and Warnings**

Notes, tips, cautions, and warning statements may be used in this document.

A Note provides guidance or a recommendation, emphasizes important information, or provides a reference to related information. For example:

#### **Note**

It is recommended to keep tokenization keys separate from the other encryption/decryption keys.

A tip is used to highlight information that helps you complete a task more efficiently, such as a best practice or an alternate method of performing the task.

**Tip**

You can also use Ctrl+C to copy and Ctrl+P to paste.

Caution statements are used to alert you to important information that may help prevent unexpected results or data loss. For example:

# **CAUTION**

**Make a note of this passphrase. If you lose it, the card will be unusable.**

A warning statement alerts you to situations that can be potentially hazardous to you or cause damage to hardware, firmware, software, or data. For example:

## **WARNING**

**Do not delete keys without first backing them up. All data that has been encrypted with deleted keys cannot be restored or accessed once the keys are gone.**

# <span id="page-6-0"></span>**Sales and Support**

If you encounter a problem while installing, registering, or operating this product, please refer to the documentation before contacting support. If you cannot resolve the issue, contact your supplier or Thales Customer Support.

Thales Customer Support operates 24 hours a day, 7 days a week. Your level of access to this service is governed by the support plan arrangements made between Thales and your organization. Please consult this support plan for further information about your entitlements, including the hours when telephone support is available to you.

For support and troubleshooting issues:

- [https://supportportal.thalesgroup.com](https://supportportal.thalesgroup.com/)
- $\cdot$  (800) 545-6608

For Thales Sales:

- <https://cpl.thalesgroup.com/encryption/contact-us>
- [CPL\\_Sales\\_AMS\\_TG@thalesgroup.com](mailto:CPL_Sales_AMS_TG@thalesgroup.com?subject=Question for Thales Group Sales)
- $\cdot$  (888) 267-3732

# <span id="page-7-0"></span>**Chapter 1: Data Transformation Overview**

This chapter provides a detailed overview of the data transformation process. It covers the following topics:

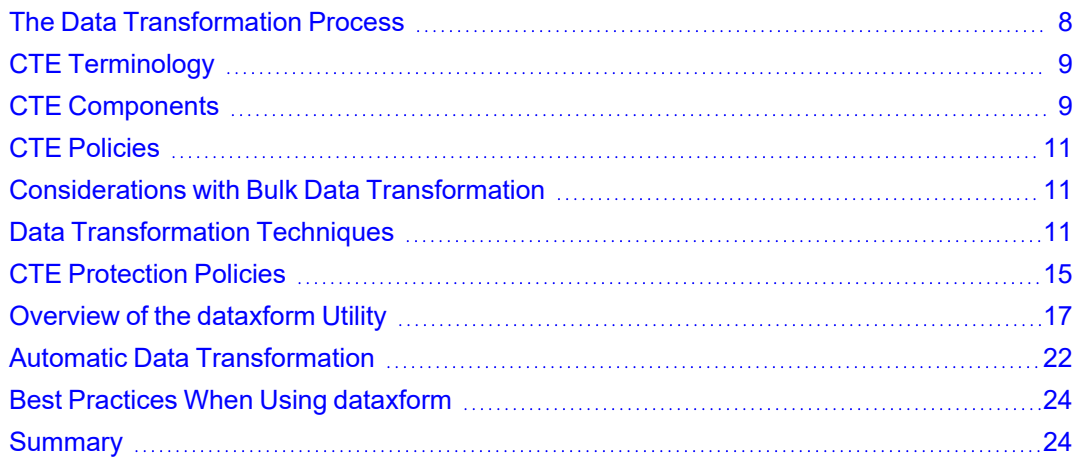

# <span id="page-7-1"></span>**The Data Transformation Process**

Data transformation is used for:

- <sup>l</sup> **Initial data transformation** The first time you create a GuardPoint with existing data, you can tell CTE to encrypt the existing data. This means that the clear-text data in the GuardPoint becomes encrypted as ciphertext. Any new data you add to the GuardPoint is also encrypted immediately based on the policy applied to the **GuardPoint**
- Rekeying If you have already encrypted the data in a GuardPoint, you can increase the security of that data by periodically changing the encryption key used to encrypt it. This process is called rekeying.
- <sup>l</sup> **Reverse transformation** Decrypting GuardPoint data from cipher-text to clear-text. (Not a common procedure.)

In addition to being disruptive to data center operations, data transformation is complex. It is strongly recommended that you read and understand this section before proceeding to the initial data transformation and rekey chapters.

## <span id="page-7-2"></span>**How CipherTrust Protects Files**

The CipherTrust Transparent Encryption Agent (CTE Agent) encrypts the data within a file one block at a time. It does not encrypt file metadata such a file's name or size, thus enabling administrators to manage files without being able to view or modify their contents. Whether initially encrypting files, rekeying them, or decrypting them, the CTE Agent must therefore:

- Read each block of file data to be transformed.
- Transform the block by encrypting, decrypting, or rekeying it.
- Write the transformed block, either to its original location, or to an alternate one.

# <span id="page-8-0"></span>**CTE Terminology**

The CTE documentation set uses the following terminology:

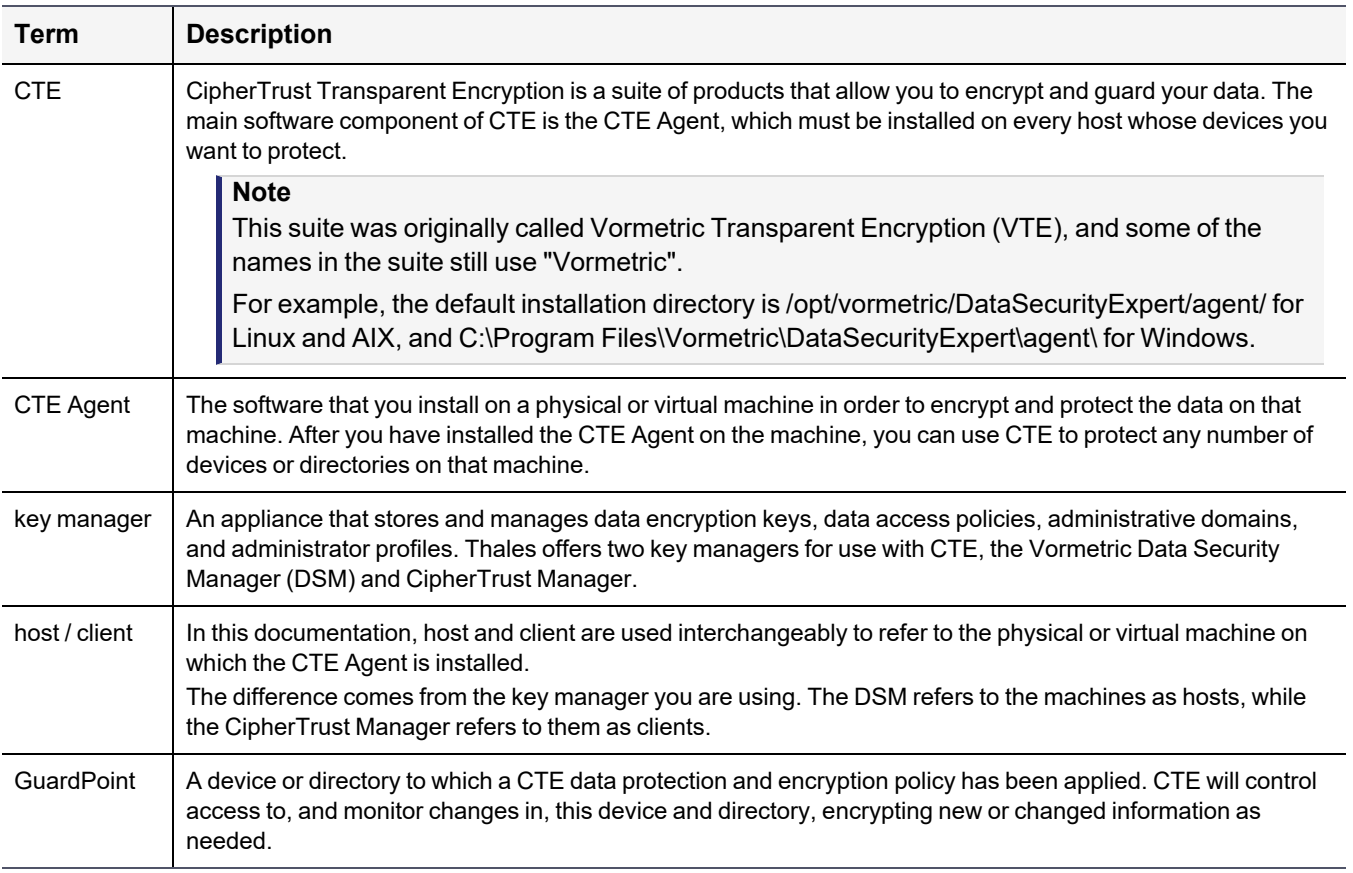

# <span id="page-8-1"></span>**CTE Components**

The CTE solution consists of two parts:

<sup>l</sup> The *CTE Agent software* that resides on each protected virtual or physical machine (host). The CTE Agent performs the required data encryption and enforces the access policies sent to it by the *key manager*. The communication between the CTE Agent and the key manager is encrypted and secure.

After the CTE Agent has encrypted a device on a host, that device is called a *GuardPoint*. You can use CTE to create GuardPoints on servers on-site, in the cloud, or a hybrid of both.

• A *key manager* that stores and manages data encryption keys, data access policies, administrative domains, and administrator profiles. After you install the CTE Agent on a host and register it with a key manager, you can use the key manager to specify which devices on the host that you want to protect, what encryption keys are used to protect those devices, and what access policies are enforced on those devices.

Thales offers two key managers that work with CTE:

- CipherTrust Manager, Thales's next generation key manager that supports most CTE features on Linux and Windows, and all CTE features on AIX.
- <sup>o</sup> The *Vormetric Data Security Manager* (DSM), Thales's legacy key manager that supports all CTE features on Linux, Windows, and AIX.

Both key managers can be set up as either a security-hardened physical appliance or a virtual appliance. Both provide access to the protected hosts though a browser-based, graphical user interface as well as an API and a CLI. Thales recommends that you use the CipherTrust Manager unless you need a feature that is only supported by the DSM, as described below.

- Container Security
- CTE-Efficient Storage

For details about any of these features, see the *CTE Agent for Linux Advanced Configuration and Integration Guide* and *CTE-Live Data Transformation with Data Security Manager*.

You must select one and only one key manager per host or host group. While you could have some hosts registered with a CipherTrust Manager and some registered with a DSM, you cannot have the same host registered to both a CipherTrust Manager and a DSM.

#### **Note**

For a list of CTE versions and supported operating systems, see the CTE [Compatibility](https://thalesdocs.com/ctp/cte/cte-cm/index.html) Portal or the *Compatibility Matrix for CTE Agent with CipherTrust Manager* and the *Compatibility Matrix for CTE Agent with Data Security Manager*.

All CTE documentation is available at [https://thalesdocs.com/ctp/cte/index.html.](https://thalesdocs.com/ctp/cte/index.html)

## <span id="page-9-0"></span>**CTE Architecture**

A GuardPoint is usually associated with a Linux/AIX mount point or a Windows volume, but it may also be associated with a directory sub-tree.The CTE Agent sits between applications and the file system that hosts files within the GuardPoint. The CTE Agent intercepts every file access request and enforces the access and encryption rules in the policy associated with the GuardPoint.

#### **Figure 1-1: CTE Architecture**

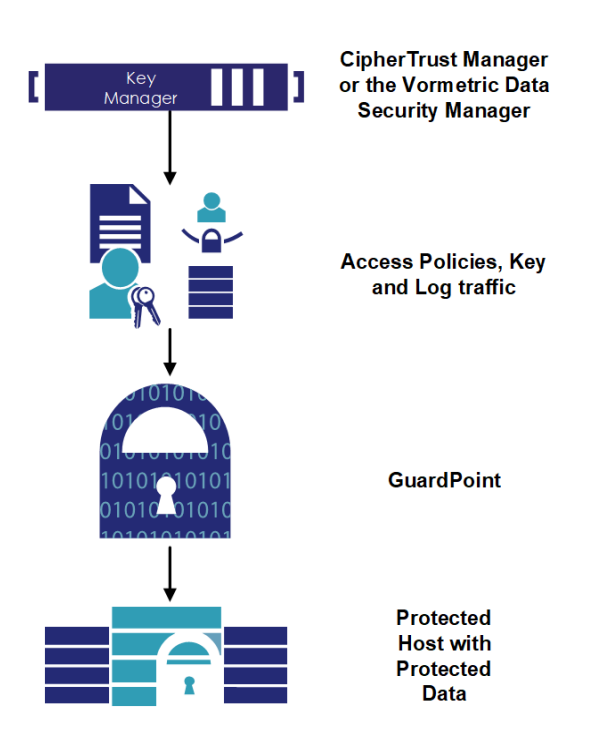

# <span id="page-10-0"></span>**CTE Policies**

CTE policies consist of ordered lists of rules that specify:

- **Actors:** Users, groups, and processes that are permitted to access protected data.
- **Actions:** The actions available to authorized actors. For example create/delete, read/write, decrypt, modify permissions, and so on.
- <sup>l</sup> **Files acted upon:** Policy rules may apply to entire directories and mount points, or only to files named in a specific way (for example,  $\dots$  docx files may be encrypted and restricted to read-only access by designated users, while other files may be stored clear and read and written by anyone).

In addition, each CTE policy specifies an encryption key used to encrypt blocks of file data when applications write them and decrypt them when they are read. (A special type of policy, called a rekey policy, includes an additional key used for re-encrypting data during rekeying.)

CTE encryption is transparent to applications. This means that the CTE Agent encrypts blocks of data as they are written, and decrypts data when they are read by authorized users and applications. This architecture separates administration of files from access to the data in them. Backup programs, for example, may be authorized to read files, but not view the data in them. Therefore, data can be backed up and taken off-site while remaining encrypted so that security is not breached.

# <span id="page-10-1"></span>**Considerations with Bulk Data Transformation**

For large file sets (hundreds of gigabytes or more), bulk transformation is time-consuming. Managing transformation time is important, because file set content must be frozen (inaccessible to applications) throughout the transformation process. Once transformation starts, it must continue until complete, so transformation time determines the window of data unavailability.

Two major components contribute to transformation time:

- <sup>l</sup> **Number of blocks of file data** Because CTE must read, transform, and rewrite each block of file data, this component can be estimated by multiplying the number of file blocks to be transformed by the average read, transformation, and write time for a block.
- <sup>l</sup> **Number of files** Because the CTE Agent transforms data file by file, each file must be "looked up," opened, and closed during transformation, using underlying file system mechanisms. This typically requires multiple disk accesses. Therefore, file sets that consist of many small files, per-file overhead, can actually exceed file block transformation time.

Other factors, such as file system fragmentation, and load from concurrent applications, may also affect transformation time. Mainly, the number of blocks and number of files to be transformed are fundamental in that they cannot be reduced or eliminated.

# <span id="page-10-2"></span>**Data Transformation Techniques**

Two basic methods are available for initially encrypting and rekeying files protected by CTE:

• Copy/Restore — Using the operating system file copy utility, a protected host administrator can copy unprotected files into a location protected by a CTE GuardPoint with a standard production policy. Similarly, files already protected by CTE can be transformed (rekeyed) by copying them from their protected location to another location protected by a different encryption key. For details, see "Copy and Restore [Transformation](#page-11-0) [Method"](#page-11-0) on the facing page.

<sup>l</sup> **The CTE dataxform utility** — Every CTE Agent includes a utility program that can encrypt or transform protected files. The dataxform utility encrypts, rekeys, or decrypts data in place. For details, see ["The](#page-13-1) CTE dataxform Utility [Transformation](#page-13-1) Method" on page 14.

Both methods have advantages and limitations that make them suitable in different scenarios.

#### **Notes**

- CTE can also be configured to protect data at the disk level. For data protected in this way, only the copy transformation technique is available for encryption.
- Do not run more than one instance of dataxform (per file system) for performance reasons.

The table below summarizes the strengths and weaknesses of the two file set transformation methods.

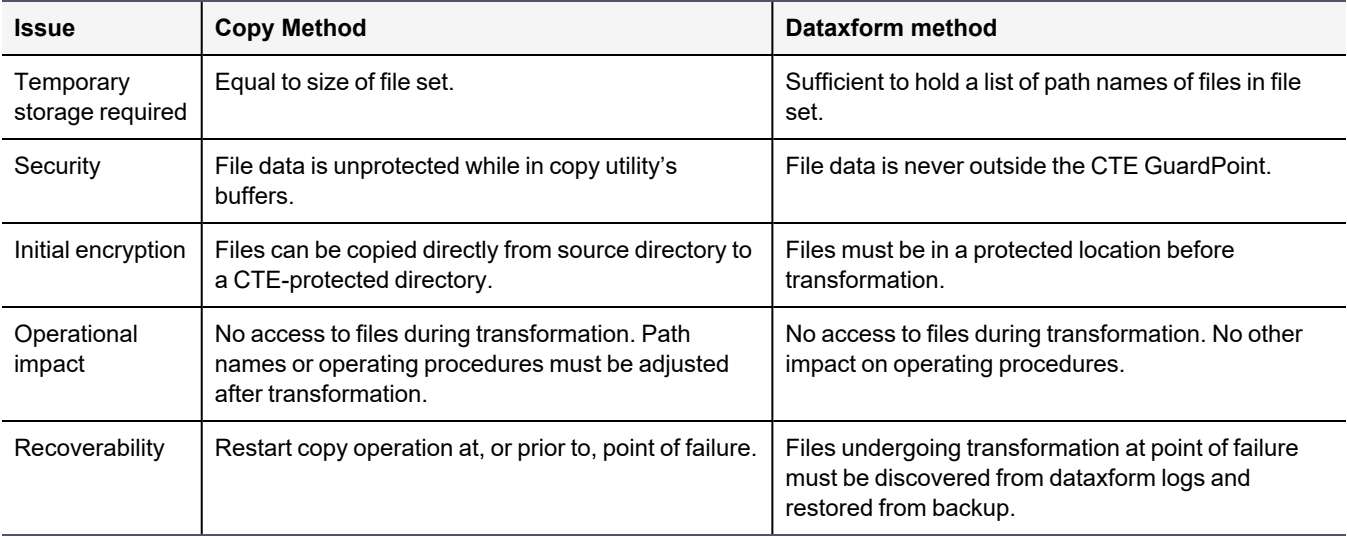

## <span id="page-11-0"></span>**Copy and Restore Transformation Method**

The copy method performs initial encryption, rekeying, and decryption by copying data from one directory, or GuardPoint, to another directory or GuardPoint.

In the following figure, the administrator of the protected hosts encrypts a file set by copying it to a directory protected by a CTE GuardPoint with a standard policy. Encryption is transparent to the copy utility.

#### **Figure 1-2: Initial Encryption**

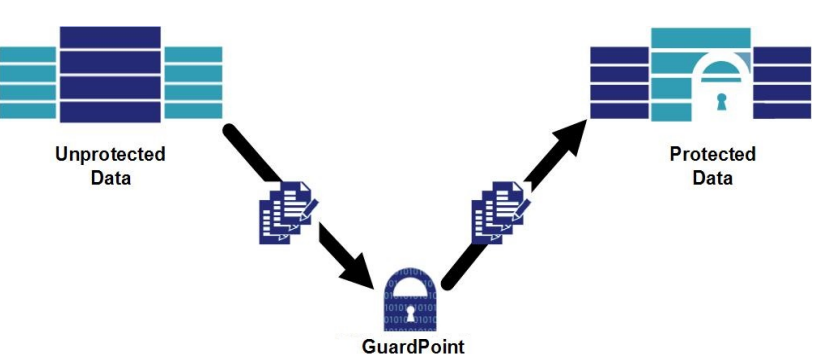

In the following figure, already-encrypted files protected by a CTE GuardPoint are rekeyed by copying them to a directory protected by another GuardPoint with a different encryption key. Both decryption and re-encryption are transparent to copy utilities.

#### **Figure 1-3: Rekeying Protected Data**

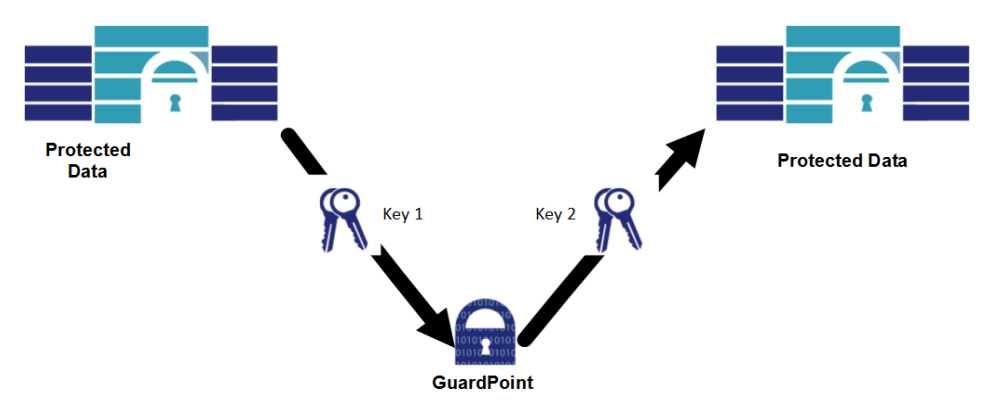

In the following figure, you can decrypt a protected file set by copying files from their protected location to unprotected directories. The CTE Agent decrypts file blocks before delivery to the copy utility for rewriting.

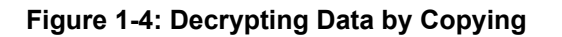

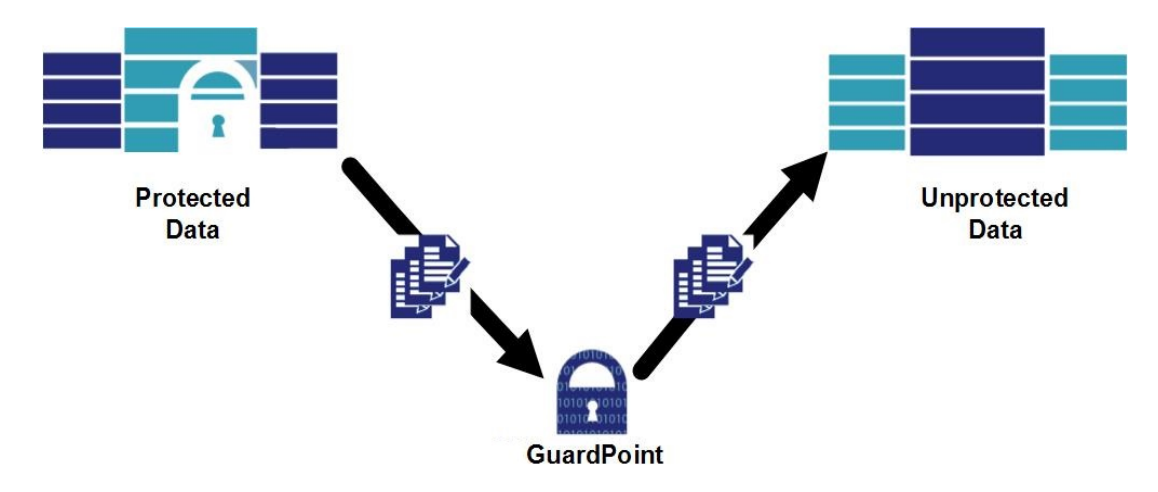

#### **Note**

Exercise care here. If the governing policy does not authorize the copy utility user to access data, CTE delivers encrypted file blocks to it.

Encrypting and rekeying files by copying has two important advantages:

- **Simplicity** After you have installed a CTE Agent and GuardPoints are activated on a protected host, the protected host's administrator can encrypt, decrypt, or rekey file sets simply by copying them from one location to another. There are no procedures to learn, and no requirement to coordinate with your key manager's Security Administrator. Data transformation is simply another routine administrative task.
- Recoverability If a copy-based transformation is interrupted, for example, by a power failure or system crash, the transformation resumes at or prior to the point of interruption. This is because all of the source files remain available and can be recopied, overwriting files at the destination that may have been only partially reencrypted.

Offsetting these advantages are two limitations inherent to the copy method:

- **Storage resource consumption** Copying a file set requires that both source and destination files exist simultaneously. Storage capacity sufficient for both must be available during initial encryption. For very large protected data sets, "extra" temporary storage may be a significant expense. However, a greater concern is likely to be the impact of moving production file sets as they are transformed. File data is unprotected while in the copy utility's buffers.
- **Impact on operating procedures** Original and copied file sets have different path names and/or network addresses. After transformation, either both file sets must be renamed (the old path to a new name, and the new path to the old name), or applications must be adapted to process the transformed data set at the new directory. For a small data center with a few protected file sets, some combination of these options is usually practical. For data centers with hundreds of protected file sets, the administrative complexity and consequent chance of error make copying a complex option.

See Chapter 2: "Initial Data [Encryption"](#page-24-0) on page 25 and Chapter 3: ["Rekeying"](#page-37-0) on page 38 for detailed operational information on the copy method.

## <span id="page-13-0"></span>**Restore Transformation Method**

A variation of the copy method is to make a backup of the files for transformation and restore the backup to the destination location. This works because:

- Backing up data causes it to be read and decrypted.
- Restoring data causes it to be written (re-encrypting it with an alternative key).
- CTE protection is transparent to backup programs.

This technique also creates a backup of the data set. However, a disadvantage is the time required to copy data twice (once from the source location to backup, and once from backup to destination location).

These considerations suggest that copying data to transform it is more suitable for initial encryption (and final decryption), and less so for rekeying. Additionally, the simplicity of recovering an interrupted transformation makes the copy/restore method useful in situations where the probability of interruption during transformation is significant.

<span id="page-13-1"></span>See "Restore [Encryption](#page-25-0) Method" on page 26 for detailed operational information on the restore method.

## **The CTE dataxform Utility Transformation Method**

The CTE dataxform utility transforms data-in-place and contains two components:

- User-mode that controls the overall operation.
- Kernel-mode that transforms files block-by-block.

#### **Figure 1-5: Offline Rekey**

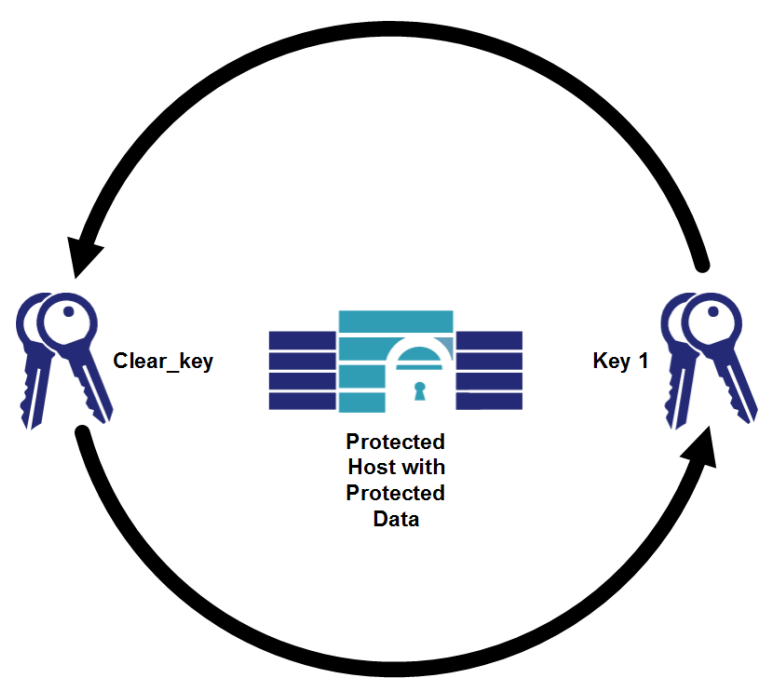

Transforming data in place has two important advantages:

- <sup>l</sup> **Minimal storage requirements** Because dataxform transforms files in place, where they reside, it does not require temporary file storage. However, the utility does need storage in which to create a list of files for transformation.
- Security— The period of time that the data transformed by the  $dataxform$  utility appears in memory, outside the GuardPoint and therefore, unprotected, is shorter than with copying. This is significant for rekeying (compared to copying), which holds clear file data in memory between reading and rewriting. Moreover, dataxform requires coordination between the administrator for the protected host and the Security Administrators for your key manager, so that no one individual can subvert security during transformation.

Offsetting these advantages is the complexity of recovering from an interrupted  $\text{data}$ form run. Because dataxform transforms files in-place, data in a file undergoing transformation at the time of a failure may be only partly transformed. There is no way to determine which blocks have been transformed and which have not. These files must be recreated after the  $dataxform$  runs from a backup copy. The protected host administrator must determine (by examining dataxform logs) which files may have been incompletely transformed, delete them from the transformed file set, and recreate them by selective copying from a backup.

# <span id="page-14-0"></span>**CTE Protection Policies**

The basic unit CTE data protection policy application is the GuardPoint. GuardPoints are typically associated with file system mount points, but may also be associated with directory sub-trees.

#### **Note**

Nested mount points within a directory, or mount points protected by a GuardPoint, are also protected in Linux and AIX environments.

#### **Figure 1-6: CTE GuardPoints**

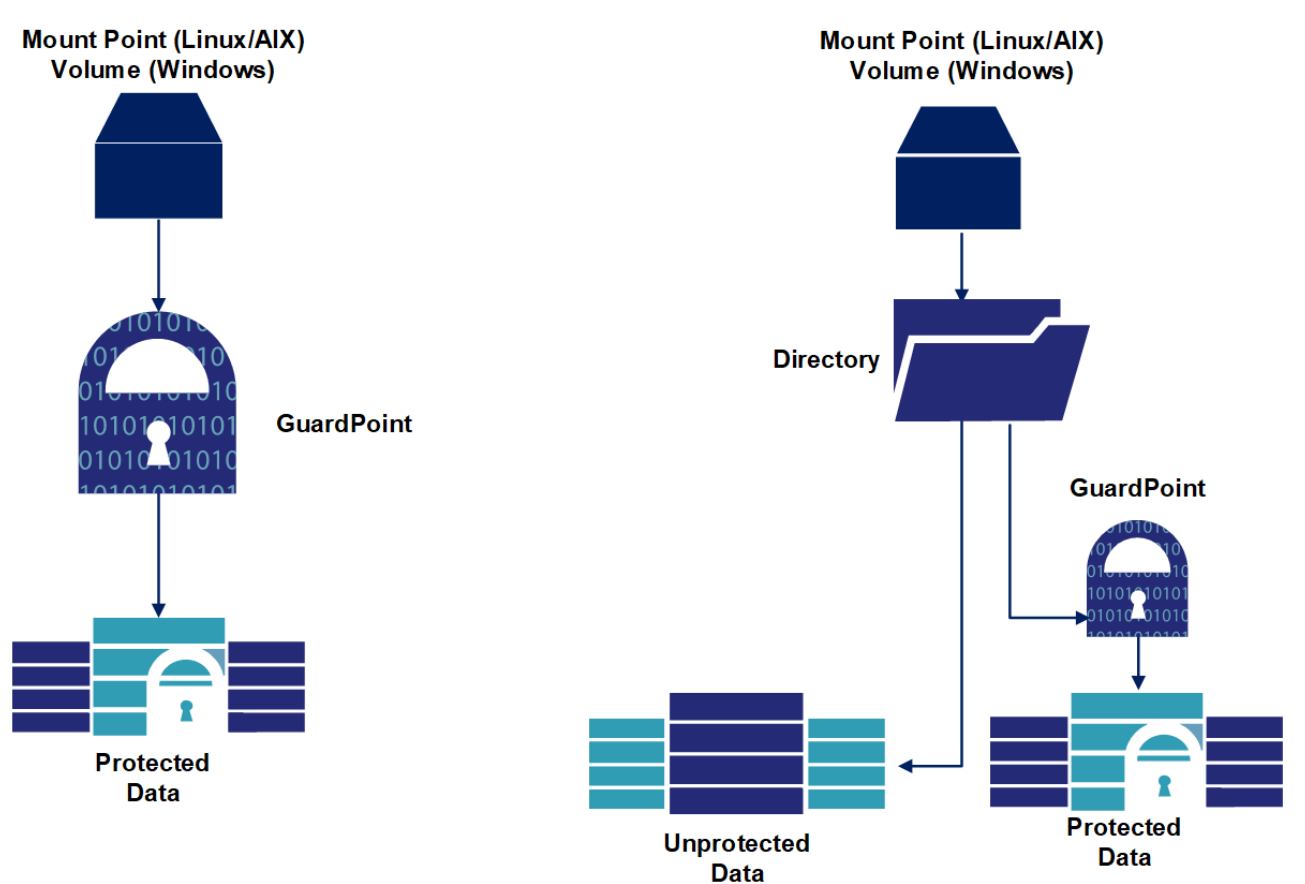

All files in the directory hierarchy, below a GuardPoint, are subject to the GuardPoint's policy, which consists of rules that specify:

- <sup>l</sup> **Protected files**: Filenames or filename patterns (example: \*.dat) to which the policy applies.
- <sup>l</sup> **Authorized users**: User(s) group(s), and application(s) permitted to access the protected files.
- <sup>l</sup> **Permissions**: Actions permitted to users (example: create/delete, read/write, rename, decrypt).

Policies also specify the name of an encryption algorithm and a key for encrypting protected files. For example, a policy might specify that all Excel workbooks protected by a GuardPoint be encrypted using an AES256 key called EXCEL-KEY. Additionally, only users in group 128 have access to the files. All other files that are not encrypted, are freely accessible to all users.

CTE Agents use two types of policies:

**• Initial Data Transformation** — Dataxform policies contain the elements listed above, plus a data transformation key, used by the  $dataxform$  utility to rekey file data. Transformation policies contain strict access control rules that prevent application and user access to files during transformation. CTE only uses Dataxform policies for the initial transformation. Afterwards, you replace it with a production policy.

Dataxform operates on a per-GuardPoint basis. For *initial encryption*, the dataxform policy specifies a clear production key (meaning that the utility does not decrypt data because the data is unencrypted) and a new data transformation key to encrypt the data.

**• Production/Standard** — Production policies contain the elements listed above. They protect data within GuardPoint(s) during day-to-day IT operations.

For *decryption*, the policy specifies a clear data transformation key (that is, the utility does not re-encrypt files as it rewrites them) and the current production key. A *rekeying transformation* policy specifies both a current production ("old") key and a transformation ("new") key.

The following tables show various policy components of a typical dataxform rekey policy.

## **Security Rule (Policy Rules)**

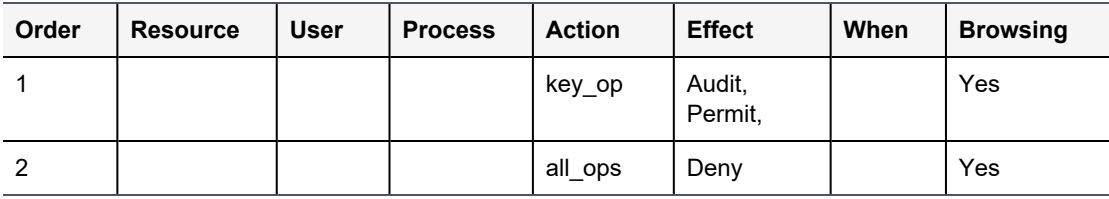

## **Key Selection Rules (Production/Standard)**

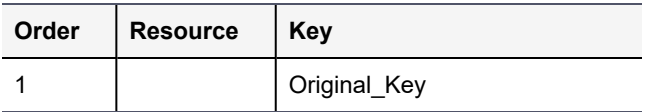

## **Data Transformation Rules (Key)**

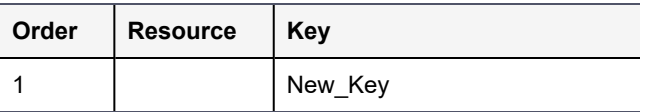

# <span id="page-16-0"></span>**Overview of the dataxform Utility**

The dataxform utility is installed on a protected host during CTE Agent installation. The utility:

- Reads each file block-by-block
- Uses the production key to decrypt each block
- Re-encrypts it with the data transformation key
- Rewrites it to its original location.

The following figure illustrates that transforming data with dataxform requires collaboration between the Protected Host Administrator and the Security Administrator for the key manager with which the host is registered.

#### **Figure 1-7: Administrator Collaboration**

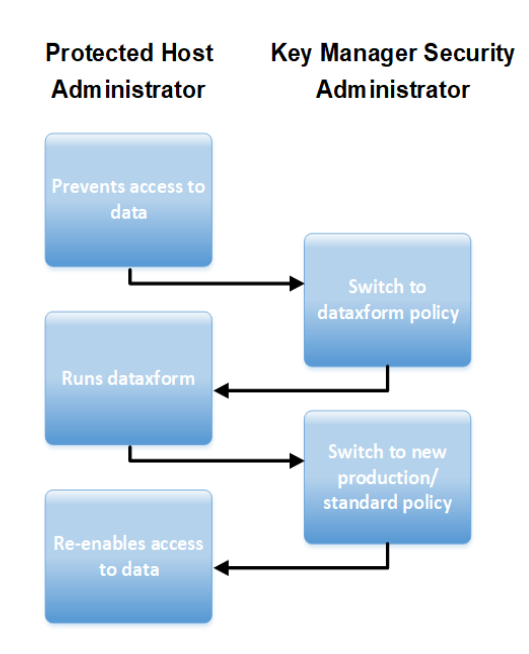

- 1. The protected host administrator disables access to the files to be transformed, by stopping applications and/or databases that use them. They inform the key manager Security Administrator when they are inaccessible.
- 2. The key manager Security Administrator creates a dataxform policy with appropriate encryption key(s) and applies it to the GuardPoint.
- 3. The protected host administrator runs the dataxform utility on the GuardPoint directory with the appropriate parameters and options, and informs the key manager Security Administrator when the utility completes.
- 4. The key manager Security Administrator replaces the dataxform policy with a production/standard policy (or an initial test policy used to create the production policy). These policies use production keys that are the same as the encryption key used in the dataxform policy. After the switch, the key manager Security Administrator informs the protected host administrator.
- 5. The protected host administrator re-enables user access to the protected data.

Protected host and key manager Security Administrators must coordinate with each other to transform protected data sets using dataxform. While this makes it impossible for a single individual to subvert CTE security, close coordination can be difficult to arrange, particularly in large data centers with many protected hosts administered by different individuals. To partially relax this requirement without compromising security, dataxform execution can be automated. See "Automatic Data [Transformation"](#page-21-0) on page 22.

In addition to rekeying protected files, you can use  $dataxform$  for the initial encryption and decryption of file sets. For initial encryption, the key manager Security Administrator specifies  $\text{clear\_key}$  as the transformation policy's encryption key and a new encryption key as the production key. This instructs the utility not to decrypt files before "re-encrypting" them. Similarly, to decrypt protected data, the key manager Security Administrator specifies  $\text{clear}$  $key$ , as the transformation key and the existing encryption key as the production key, causing dataxform to decrypt, but bypass re-encryption.

The dataxform utility starts by creating a list of all files that may require transformation. To guarantee that the list remains correct until the transformation is completed, the admin must prevent all file access by including an " $a11$ ops" "deny" rule in the policy. Without this rule, dataxform does not start.

When using dataxform, it is important to keep in mind the following issues:

- **Ensure that the pre-transformation production policy, the**  $dataxform$  **policy, and post-transformation** production policy, all specify the same files to be affected.
- $\bullet$  Similarly, the dataxform policy must specify the same production key as the pre-transformation production policy. The post-transformation production policy must specify the same production key as the  $\text{dataxform}$ policy's transformation key.

#### **Note**

CTE does not cross-check key relationships. This is the responsibility of the key manager Security Administrator.

## <span id="page-18-0"></span>**Multithreading in the dataxform Utility**

The dataxform utility is almost always I/O bound. You can reduce end-to-end run time by configuring the utility to transform multiple streams of data concurrently, in separate kernel threads. dataxform can be multi-threaded in two dimensions:

- File concurrency dataxform can transform up to 32 files in concurrent execution threads. Each time a kernel thread finishes transforming a file, it informs the user component, which responds with a command to transform the next file in its work list. Number of threads is set with the --thd option.
- <sup>l</sup> **File chunking** You can also configure the kernel component to divide individual files into chunks and transform up to 16 chunks concurrently. The chunk size defaults to 128 KB, but you can adjust it using the - buf size option.'

File concurrency is useful for transforming large numbers of files, but less-so with file sets that consist of a few large files. For the latter, chunking is typically more advantageous.

Concurrent transformation reduces run time, and therefore the period during which protected files are unavailable to applications. On the other hand, because files undergoing transformation at the moment of a system crash must be recovered from a backup, more active files means more time-consuming post-run recovery. Moreover, more concurrent transformation activity consumes more processing, memory, and I/O resources, which are unavailable to other applications running concurrently.

## <span id="page-18-1"></span>**dataxform Space Requirements**

Because it transforms data in place, dataxform must run to completion once it starts. If the utility does not run to completion, some files will have been completely transformed, some will not have been transformed, and some will only be partially transformed. Transformed files will be encrypted with the transformation key, not-yet-transformed ones with the pre-transformation production key, and those undergoing transformation will be in an indeterminate encryption state. To enable successful completion of an interrupted transformation, dataxform adopts two strategies:

<sup>l</sup> **Master file list**

Before transforming the files in a set, the utility makes a disk-based list of path names. The list determines the order of transformation, and is also used to determine the restart point if transformation is interrupted. When dataxform finishes transforming a file set, it deletes the master file list, so only temporary storage for the list is required.

#### <sup>l</sup> **Status logging**

Each time  $\text{dataxform}$  finishes transforming a file, the utility records the status of the transformation in the diskbased status file. Status includes the path names of files being transformed at the time of recording. This enables dataxform to restart after interruption and recover incompletely transformed files from a backup.

For large directories (e.g., those containing 100,000 or more files) the size of the  $\text{dataform}$  file list can run to tens of gigabytes (the size is largely determined by file path name lengths). By default,  $dataxform$  stores its master file list in the directory in which it writes log entries. Before running  $dataxform$ , the protected host administrator should ascertain that the file system containing the logging directory contains sufficient space to hold a list of full path names within the GuardPoint (see ["Monitoring](#page-48-0) dataxform" on page 49). If this is not practical, the administrator can designate an alternate location for the list and status files as a  $dataxform$  command line option.

## <span id="page-19-0"></span>**dataxform Execution Time**

During transformation, a file set must remain static. Therefore, it is inaccessible to users and applications. Once started, transformation must complete before admins can permit applications access to the transformed files. This includes any restarts and manual recovery of incorrectly transformed files. In effect, the transformation process determines the duration of the outage. There are two elements to consider when choosing a window of time during which transforming a data set does not adversely affect the business function it supports:

- **Length of run** The run time, assuming that the run is problem-free.
- <sup>l</sup> **Success of run** Maximizing the chance of success (and therefore minimizing the need for time-consuming manual recovery).

## **Length of Run**

The dataxform utility includes a dry run capability that uses a combination of sampling and calculation to estimate the duration of a problem-free run against a given file set. A dry run can execute while data is online, however, this results in less accurate runtime estimates. It counts both the number of files in the set and the amount of data they contain. It also performs some sample transformations of dummy files to estimate how long an actual transformation would run. The result of a dry run is an estimate of dataxform run time. In most cases, however, the estimate is conservative, provided that other system activity is minimal during the actual transformation. See ["Estimating](#page-43-0) the [dataxform](#page-43-0) Runtime Period" on page 44.

## **Success of Run**

To maximize the chances of successful transformation, the protected host administrator should ensure that the required resources will be available during the run:

- **Storage space** See "dataxform Space [Requirements"](#page-18-1) on the previous page.
- **Kernel threads** The utility uses kernel threads for actual file data transformation. The protected host administrator can specify as many as 512 concurrent file and data chunk transformation threads. The admin must also ensure that sufficient kernel threads are pre-configured in the operating system (usually at system startup time) so that the specification can be met in the presence of other system activity occurring during transformation. See ["Multithreading](#page-18-0) in the dataxform Utility" on the previous page.
- <sup>l</sup> **Processing power and I/O bandwidth** You can maximize the power and bandwidth by limiting other system activity during transformation. I/O bandwidth, particularly disk accesses, is especially important for sets containing large numbers of files, because each file must be located and opened (both of which require disk accesses) in addition to having its data read and overwritten.

#### **Notes**

- Minimizing  $dataxform$  run time should be a priority because once the utility starts, it must transform the entire data set before users and applications can access it again.
- Do not stop dataxform after it is started, as this may cause issues.
- Make sure that files are not open before starting dataxform. If a file is busy, data might become corrupted.

# <span id="page-20-0"></span>**dataxform and Sparse Files**

Sparse files are files in which storage space is allocated in file block addresses, into which data is written. Most Linux and AIX file systems do not allocate space for file blocks until the blocks are actually written. Thus, if an application creates a file and writes the first and 1000th blocks, the second through 999th blocks are represented as a hole in the file system's data structures. When an application reads file blocks that have never been written, the file system returns zeros. Application reads from holes are thus indistinguishable from reads of file blocks that actually contain zeros. When an application writes data to file block addresses in the midst of a hole, the file system allocates storage space for the data, subdividing the hole into two smaller ones if necessary.

The CTE Agent and the dataxform utility cannot distinguish a file block that contains zeros from a hole—both return blocks containing zeros when read. When dataxform decrypts and re-encrypts such blocks and writes them back to their original locations, file systems allocate storage space for blocks that may previously have been holes. For large, mostly sparse files, this can result in run times and storage consumption that far exceed expectations based on pre-transformation file sizes. Therefore, dataxform provides administrators with two options for dealing with sparse files:

- **Recognize holes** A protected host administrator can configure dataxform to detect and bypass the processing of file blocks that contain all zeros. The result is that holes remain holes, and file blocks that contained zeros prior to transformation continue to contain zeroed after transformation. Application reads of either return decrypted zeroed, and applications' first writes cause the file system to allocate storage and write encrypted data to them. See the --preserve sparse files option in the ["dataxform](#page-61-0) Examples and Full [Command](#page-61-0) Syntax" on page 62.
- $\cdot$  **Ignore holes** Alternatively, a protected host administrator can configure dataxform to ignore holes. The utility decrypts, re-encrypts, and rewrites all file blocks. Any file blocks that previously corresponded to holes have storage allocated for them, and thus, after transformation, files are no longer sparse. See the --encrypt sparse file holes option in the ["dataxform](#page-61-0) Examples and Full Command Syntax" on page 62.

In most cases, it is advantageous for the protected host administrator to configure  $\text{dataform}$  to recognize holes, so that sparse files remain sparse. Failure to do so can result in longer than expected transformation times and posttransformation file sets that consume significantly more storage space than prior to transformation.

# <span id="page-20-1"></span>**dataxform and Duplicate Elimination**

A similar phenomenon can occur with files that are deduplicated or compressed by the under-lying file system or volume manager. If deduplication or compression boundaries do not align with the file blocks that are the units in which CTE encrypts data, the size of a transformed file set may be greater or less than that of the same file set prior to transformation.

# <span id="page-20-2"></span>**Dataxform and Linked Files**

When using dataxform, protected host administrators must be cognizant of the utility's treatment of linked files files for which two or more directory entries point to a single data image. In general, the utility encrypts and rekeys linked files correctly, but the relationship of links to GuardPoints means that administrators must be aware of links and how the utility handles them prior to transformation. A link may be *hard*—it may be a directory entry that points to a file inode to which one or more other directory entries in the same file system also point. A link may be *soft or symbolic*—it may represent a file whose data consists of the path name of another file in the same or a different file system.

The dataxform utility can detect that a directory entry is a hard or soft link. It transforms any file with multiple hard links to it when it first encounters any of the links to the file. Thereafter, it skips the already-transformed file, and creates a skipped log entry. This is not an error, but an indication that  $dataxform$  recognizes that it has already transformed the file's data. Soft links are simply skipped.

There are two situations with linked files in which data corruption can potentially result:

- **External links** Links in directories outside a GuardPoint, that point to files in directories within the GuardPoint.
- <sup>l</sup> **Links to external files** Links in directories, protected by a GuardPoint, that points to files in directories outside of the GuardPoint.

In these cases, the CTE Agent does not have complete control over application access to file data. For example, in a GuardPoint that protects a directory sub-tree (rather than a mount point), if a hard link in a directory outside the GuardPoint points to a file within the GuardPoint, the CTE Agent does not see every access point to the file's data. If the file is opened through the external link and data is written to it, the GuardPoint does not intercept the writes, and no encryption occurs. If the file is later opened through the protected path, and the data written from outside is read, the CTE Agent decrypts it, even though it was never encrypted. This situation does not occur with GuardPoints that protect entire file systems, because hard links can only refer to file data within the same file system name space as the files to which they point.

This problem does not occur with an external soft link, because a file opened through a soft link in a directory outside the GuardPoint is ultimately opened through its actual path, which lies within a protected directory.

Similarly, if a hard link in a protected directory refers to file data outside the GuardPoint, the dataxform kernel component opens it and transforms the data in it. If the file is subsequently opened through a path outside the GuardPoint, data is not decrypted as it is read, and therefore appears corrupt to applications. If applications access the file from outside the GuardPoint and write data to it, the GuardPoint intercepts subsequent reads through the link, and the CTE Agent decrypts data that was never encrypted.

To assist protected host administrators in dealing with linked files, the  $dataxform$  utility includes a facility for listing the hard linked files within a GuardPoint. Administrators can analyze these lists to determine whether the links cross GuardPoint boundaries and therefore represent potential for operational errors and data corruption.

<span id="page-21-0"></span>See "Checking for Hard-Link Files Inside the [GuardPoint](#page-47-0) with dataxform" on page 48 for more information.

# **Automatic Data Transformation**

Using dataxform for initial encryption or rekeying of data is a two-party procedure requiring cooperation between the key manager Security Administrator and administrators of protected hosts. The key manager Security Administrator creates policies and applies them to GuardPoints before and after transformation. The protected host administrators disable access to protected file sets, run the  $dataxform$  utility, and re-enable file access after transformation. The two-party architecture preserves security by making it impossible for a single individual to subvert data protection.

In small data centers, key manager Security Administrators and protected host administrators typically work closely together and have an understanding of each others' priorities and constraints. In larger organizations, organizational and physical distances between them often exist. Moreover, a key manager cluster often manages data security and key management for dozens, or hundreds, of protected hosts.

## <span id="page-21-1"></span>**Simplifying dataxform Data Transformation**

CTE can be configured to partially automate data transformation with  $\text{data}x$  form, reducing the need for administrator coordination. The administrator of a protected host enables automatic transformation of a protected data set by creating a file named dataxform auto config in the GuardPoint's root directory. This file contains information used to verify version compatibility with the CTE Agent, as well as some parameters to be input to dataxform (for example, the location of the disk space to be used to construct the utility's file list).

If a dataxform\_auto\_config file is present when the key manager Security Administrator activates a **dataxform** policy (one that contains both production and transformation keys), the CTE Agent in the protected system automatically starts dataxform. Conversely, the protected host administrator can disable automatic transformation by deleting the dataxform auto config file from a GuardPoint's root directory.

When dataxform execution completes (or aborts), it leaves behind status files that it uses to regulate subsequent executions. Whenever the  $dataxform$  starts, it looks for these files, and if it finds them, displays an informative message and exits without transforming any files. This prevents dataxform from running repeatedly. Prior to running dataxform, a protected host administrator must execute the utility's cleanup function to eliminate status files from previous runs (see "Cleaning Up a Previous [dataxform](#page-46-0) Session" on page 47). If a transformation fails, the protected host administrator must repair the problem, complete the transformation, and *then* execute the cleanup function (see ["Recovering](#page-54-1) a Failed or Incomplete dataxform Session" on page 55).

Even with automatic data transformation, the key manager Security Administrator must monitor dataxform progress (for example, by observing the audit log), and replace the GuardPoint's dataxform policy with a posttransformation production policy when the run completes. Protected host administrators remain responsible for blocking access to data (for example, stopping databases and applications or unmounting file systems) so applications do not have access to files. Finally, protected host administrators are responsible for re-enabling application access to files after transformation is complete and the key manager Security Administrator has replaced the dataxform policy with a post-transformation production policy.

To summarize, the key manager Security Administrator and protected host administrator interact during automatic data transformation as follows:

**• Enable automation** (protected host administrator)

To enable automation, the protected host administrator creates a dataxform auto config file in the root directory protected by the GuardPoint. This is a one-time action. The dataxform auto config file needs to only be updated when parameters change, or deleted when the administrator wishes to disable automation.

<sup>l</sup> **Clean up from previous transformation** (protected host administrator)

The protected host administrator executes the  $\text{data}$   $\text{format}$  cleanup function (--cleanup) to enable transformation to begin automatically when a transformation policy is activated for the GuardPoint.

<sup>l</sup> **Disable access to data** (protected host administrator)

The protected host administrator disables access to data, and informs the key manager Security Administrator that it is safe to replace the GuardPoint's pre-transformation production policy with a dataxform policy. The time between disabling access and activation of the dataxform policy is part of the overall window of data unavailability.

<sup>l</sup> **Monitor dataxform progress** (key manager Security Administrator)

The key manager Security Administrator monitors the progress of the utility, and when the run is complete, replaces the dataxform policy with a new post-transformation production policy. Once the posttransformation production policy has been activated, the key manager Security Administrator notifies the protected host administrator that it is safe to re-enable application access to the protected file set. The time between completion of the dataxform run and re-enabling of data access is part of the overall window of file unavailability. See ["Monitoring](#page-48-0) dataxform" on page 49 for operational details.

Partial automation of data transformation reduces the number of interactions between protected host and key manager Security Administrators. Expect that, over time, CTE will evolve to reduce the interactions to those required to maintain the fundamental security precepts of the software.

See "Running Automatic Data [Transformation"](#page-45-0) on page 46 for detailed operational examples.

# <span id="page-23-0"></span>**Best Practices When Using dataxform**

The dataxform utility transforms files in place, overwriting file blocks as it transforms them. In-place transformation is advantageous, because it minimizes the temporary storage required to transform large file sets. However, if dataxform fails partway through, files being transformed at the moment of failure must be restored from backups after the run is complete and access to the data set has been re-enabled. This implies that a reliable, up-to-date backup copy of a protected file set is a necessary prerequisite to in-place transformation.

If a large file set must be fully backed up prior to running dataxform, backup time must be added to the estimated transformation time to calculate the window of unavailability. (Backup and transformation must be consecutive so that files do not change between the two.) For large data sets, backup time can be substantial. In no case, however, can one recommend bypassing the backup step. If files are worth protecting with CTE, they are presumably of significant value to the enterprise. Therefore, every reasonable effort must be made to protect them against loss as well as theft.

# <span id="page-23-1"></span>**Summary**

Periodic rekeying of encrypted data is increasingly becoming a regulatory or policy necessity, particularly in the health care and financial fields. In addition, a sometimes-overlooked problem in deploying online data encryption is the initial encryption of legacy data sets. There are two basic techniques for both initial encrypting and rekeying:

- Copy data from its source to a destination protected by the desired encryption policy.
- Encrypt or rekey data in place, overwriting it block by block.

As data center operations grow more complex, and as file sets grow larger, copying becomes a less viable option. Running dataxform requires cooperation between the key manager Security Administrator and administrators of protected hosts. File sets must remain offline for the duration of a dataxform run, so the expected outage window must be estimated, and everything possible done beforehand to ensure that the run will succeed. The utility includes facilities for estimating run time, and for discovering potential problems, such as linked files, prior to running the software.

# <span id="page-24-0"></span>**Chapter 2: Initial Data Encryption**

After installing and configuring CTE, one of the most common procedures is to encrypt the data you want to protect. This is called *initial data encryption*. There are two methods for encrypting data with CTE. The first is by copying or restoring your clear data into a GuardPoint with a production/standard encryption policy. The second is by using the dataxform utility to encrypt the data in place. This chapter describes both of these methods in the following sections:

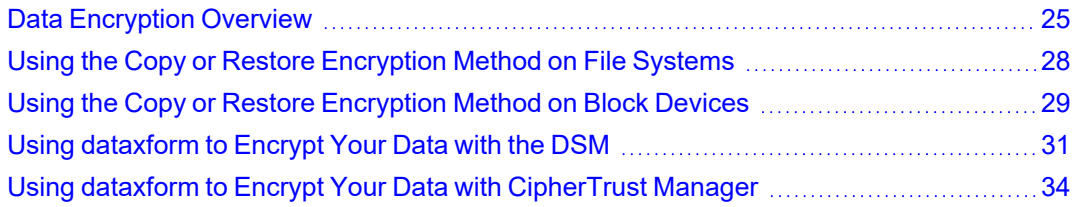

#### **Note**

Before using the procedures in this chapter read Chapter 1: "Data [Transformation](#page-7-0) Overview" on page 8.

# <span id="page-24-1"></span>**Data Encryption Overview**

The first step in the data encryption process is to determine the optimal encryption method for your environment. There are three methods:

- Copy. Clear data is encrypted by copying it into a GuardPoint with an encryption policy.
- **Restore**. Clear data stored on a backup device is encrypted by restoring it to a GuardPoint with an encryption policy.
- **dataxform**. Data is encrypted in-place using the dataxform command line utility.

The optimal method depends on the following:

- 1. Whether you are encrypting data on a block device or directory.
- 2. The amount of disk space you have.
- 3. Speed of your backup devices.

#### **Note**

Whichever method you select, backup your data before encrypting it.

## <span id="page-24-2"></span>**How to Decide What Method to Use**

Some general rules:

- If the data you are encrypting is in a block device, you must use the Copy or Restore encryption method.
- If you can copy the data into an encrypting GuardPoint on the same disk and same volume, the Copy method is as fast as the dataxform method.
- If you can copy the data into an encrypting GuardPoint on the same disk, but different volume, or SAN or NAS, you can use the Copy method but it is slightly slower.
- The Copy method also requires disk space that is twice the size of the data you are encrypting.
- If the data you are encrypting comes from a backup device that is not a disk, for example, a storage array, you can use the Restore method.

# <span id="page-25-0"></span>**Restore Encryption Method**

In this method, your sensitive data is backed up to a storage device. To encrypt the data:

- 1. Block access to the directory or device that will be encrypted.
- 2. Create a GuardPoint with an encryption policy on the directory or block device that will hold the protected data.
- 3. Restore the data from the backup device to the GuardPoint. As data is written into the GuardPoint, it is encrypted.
- 4. Replace the encryption policy with a production policy or the initial test policy.
- 5. Open access to the now-protected directory or block device.

In the following example, users access Oracle databases on the protected host.

#### **Figure 2-1: Users Accessing a restored Oracle DB**

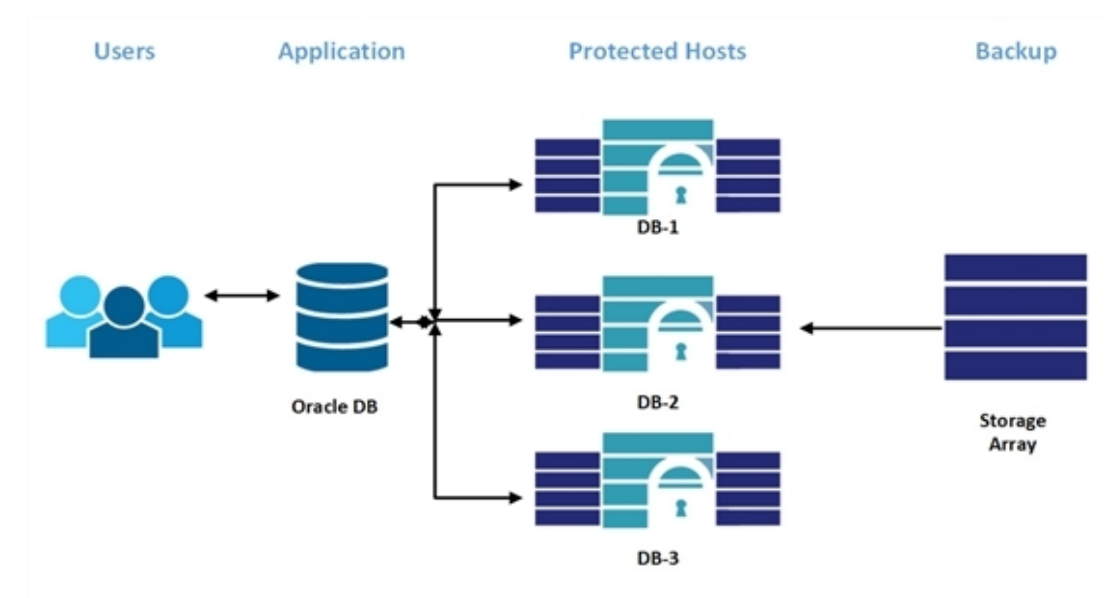

To encrypt  $\Delta B-3$ :

- 1. Block user access to it.
- 2. Create an encryption GuardPoint on  $\Box$   $DB-3$ ....
- 3. Restore the backup data from the backup media to  $\Delta B-3$ .
- 4. Restore access to the directory.

This method requires no extra disk space. The speed of this method depends on the speed of the restoration device.

## <span id="page-25-1"></span>**Copy Encryption Method**

In this method, you encrypt clear data by copying it into a GuardPoint with an encryption policy. This method is generally faster than the restore encryption method. If the data you copy to the GuardPoint is on the same drive and volume as the GuardPoint, this method is comparable in speed to dataxform, which is about 2-4 GB per minute. If the data to be encrypted is accessed from a slower disk or a different volume, the encryption will be slightly slower.

The following is an example of the Copy Encryption process:

- 1. Block all access to the directory containing the data to be encrypted.
- 2. Rename that directory (example: from  $\msql\data\2$  to  $\msql\data\2-OLD$ .
- 3. Create a new directory for your sensitive data with the original directory path ( $\{\n \$ ssql $\data\2)$  and block access to it.
- 4. Create a GuardPoint with an encryption policy on that directory.
- 5. Copy the sensitive data into the GuardPoint. Data in the GuardPoint is encrypted.
- 6. Replace the encryption policy with a production policy or the initial test policy.
- 7. Allow access to the new directory.

This method requires additional disk space at least as large as  $\mspace{1}{\text{msg1}}\data\2-OLD}$ . The speed of the method depends on the speed of the copy.

#### **Figure 2-2: Users using the copy method**

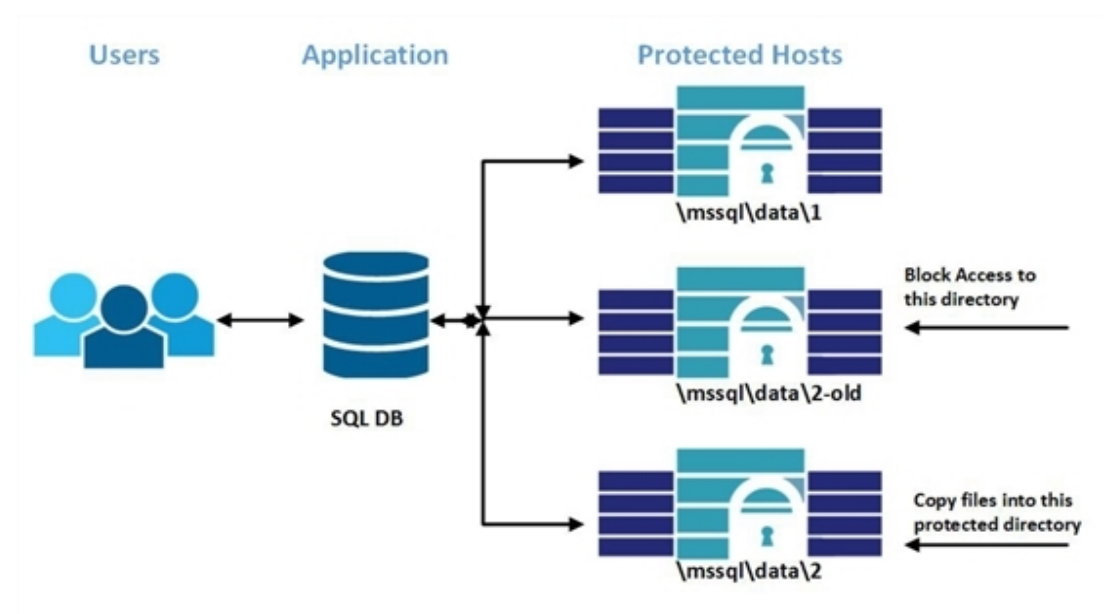

## <span id="page-26-0"></span>**dataxform Encryption Method**

In this method, you encrypt data in place using the dataxform tool. In general, this method is the fastest. To generate an estimated time for encryption see ["Estimating](#page-43-0) the dataxform Runtime Period" on page 44.

The following is an overview of the dataxform method:

- 1. Block all access to the directory containing the sensitive data.
- 2. Create a dataxform policy for the GuardPoint on this directory.
- 3. Run dataxform on the directory. After completion, the data in the GuardPoint is encrypted.
- 4. Remove the dataxform policy on the GuardPoint and replace it with a production policy.
- 5. Open access to the directory.

# <span id="page-27-0"></span>**Using the Copy or Restore Encryption Method on File Systems**

#### **WARNING**

**If you apply an encryption GuardPoint to a folder containing files, those files remain unencrypted. If you try to access those files, they are then encrypted. If you attempt a write, you can potentially corrupt parts or the entire file. The only method to access those files in an unencrypted state is to disable or remove the GuardPoint.**

## **Prerequisites**

- Verify that there is a good backup of the data to be encrypted. This step is vital.
- You will need to stop ALL access and services to the data to be encrypted during part of this procedure, and access will NOT be restored until all of the data has been copied to the new location and the encryption process is complete. Make sure that you plan for this outage and that users know the data will be inaccessible for some time.
- Make sure you have enough empty storage space to copy the data.
- Make sure that you have a CTE production policy with the proper security rules defined for the new GuardPoint. The production policy needs to use the same encryption key that you will be using to initially encrypt the data.

## **Procedure**

- 1. Log on to your key manager and, if necessary, switch to the domain containing the host you want to protect.
- 2. Identify the encryption key you want to use to encrypt the data or create a new encryption key.
- 3. Create an initial encryption policy for the GuardPoint. This policy will only be used to encrypt the data as it is copied into the new directory, after which you will replace the policy with a production policy.
	- a. For **Policy Type**, select Standard.
	- b. Add a security rule with:
		- Action: all ops
		- **Effect: Apply Key, Permit**
	- c. Add a Key Rule that specifies the encryption key you want to use. This key must match the one specified in the production policy you intend to apply to the GuardPoint after the data has been encrypted.
- 4. Create an empty directory for the protected data if necessary.
- 5. Create a GuardPoint on the empty directory.
	- For **Policy**, select the initial encryption policy you want to use.
	- <sup>l</sup> In the **Type** field, select either **Directory (Auto Guard)** or **Directory (Manual Guard)**.

If you select **Auto Guard**, CTE starts the guard process as soon as the policy is pushed to the host. You enable, disable, guard, and unguard the GuardPoint in your key manager.

If you select **Manual Guard**, You guard the GuardPoint on the protected host with the secfsd -guard <path> command and unguard it with the secfsd -unguard <path> command. This gives you more control over when data transformations occur because CTE will not start encrypting or rekeying the device until you manually start the process.

**• For Path**, enter the path to the directory or click Browse. For example, /dev/sda1/data/HR or E:/data/HR.

- 6. Stop ALL access and services to the data to be encrypted. Make sure no processes, services, or users are currently accessing the data. You cannot restore access to the data until the encryption process is complete.
- 7. Copy or restore the data from the old operational directory to the newly created GuardPoint. CTE encrypts the data as it is added to the GuardPoint.

Make sure you wait until the encryption process has finished for all data in the GuardPoint before you continue with this procedure.

- 8. Disable the encryption policy from the new GuardPoint and apply your production policy. Your data is now fully encrypted and you can redirect access to the GuardPoint.
- 9. Start application testing and inform application teams that systems are ready for use. Everything should work exactly as before except that now the data is encrypted. Monitor the situation with your users.

# <span id="page-28-0"></span>**Using the Copy or Restore Encryption Method on Block Devices**

The process for using the Copy or Restore encryption method on block devices and raw disks is much the same as with file systems.

## **Information for Encrypting Block Devices**

- The Oracle DBA defines a disk group with  $\sec v$ m disks/devices. Then  $\sec v$ m communicates with the DBA and updates the disk group information. Oracle ASM provides the mapping of  $\sec$  om devices to physical disks/devices.
- All databases (table space) in a disk group must be encrypted. Do not mix encrypted and non-encrypted databases in a single disk group. Non-encrypted databases must be kept in separate disk groups that are not protected by a CTE Agent.
- If you want to apply GuardPoints globally to a set of hosts, configure the GuardPoints in a host/client group. This ensures that the same GuardPoints with the same policies are applied to all members of the host/client group. If you plan to configure the host in a host/client group, do not configure GuardPoints at the host level.
- Partitions are identified by their device name. Device names for partitions vary between platforms.

## **Prerequisites**

- $\bullet$  Verify that there is a good backup of the data to be encrypted. This step is vital.
- The block device receiving the protected data must be new or clean as all existing data will be unusable.
- You will need to stop ALL access and services to the data to be encrypted during part of this procedure, and access will NOT be restored until all of the data has been copied to the new location and the encryption process is complete. Make sure that you plan for this outage and that users know the data will be inaccessible for some time.
- Make sure that you have a CTE production policy with the proper security rules defined for the new GuardPoint. The production policy needs to use the same encryption key that you will be using to initially encrypt the data.

## **Procedure**

1. Make sure that the block devices into which you plan to copy the data are empty and have enough storage space to contain the existing data.

## **CAUTION**

**Any existing data in the target devices will become unusable after this procedure is complete. Make sure that the target devices do not contain any data before you continue with this procedure.**

- 2. Log on to your key manager and, if necessary, switch to the domain containing the host you want to protect.
- 3. Identify the encryption key you want to use to encrypt the data or create a new encryption key.
- 4. Create one or more initial encryption policies for the GuardPoints. These policies will only be used to encrypt the data as it is copied into the new block devices, after which you will replace the initial policies with production policies.
	- a. For **Policy Type**, select Standard.
	- b. Add a security rule with:
		- Action: all ops
		- **Effect: Apply Key, Permit**
	- c. Add a Key Rule that specifies the encryption key you want to use. This key must match the one specified in the production policy you intend to apply to the GuardPoint after the data has been encrypted.
- 5. Create a GuardPoint for each block device you want to encrypt. For each GuardPoint:
	- For **Policy**, select the initial encryption policy you want to use.
	- <sup>l</sup> In the **Type** field, select either **Raw or Block Device (Auto Guard)** or **Raw or Block Device (Manual Guard)**.

If you select **Auto Guard**, CTE starts the guard process as soon as the policy is pushed to the host. You enable, disable, guard, and unguard the GuardPoint in your key manager.

If you select **Manual Guard**, You guard the GuardPoint on the protected host with the secfsd -guard <path> command and unguard it with the secfsd -unguard <path> command. At system startup, you must guard the device and then mount it. This gives you more control over when data transformations occur because CTE will not start encrypting or rekeying the device until you manually start the process.

**For Path**, enter the path to the device or click Browse. For example,  $/$ dev $/$ sda1 or E: $/$ .

If you click Browse, the selection dialog box shows the available block devices. Inactive partitions are displayed, but open partitions and currently guarded partitions are *not* displayed.

**Note:** Third-party applications can open raw devices in obscure ways, and may cause the Remote File Browser to ignore and not display supposedly inactive devices. For example, inactive raw devices in the Oracle DBCA disk discovery path are not displayed in the Remote File Browser, even when the devices are not assigned to a disk group. If /dev/sd\* is configured in the DBCA disk discovery path and DBCA is running, inactive  $/$ dev $/$ sd\* devices are not displayed in the browser. This is because the devices are kept open by the Oracle process. To get around this problem, close DBCA and open the browser again. The devices are free, displayed in the browser, and available for selection.

6. Click **OK** to apply the policy to the GuardPoint.

Wait until the policy has been applied to the device. This may take up to a minute.

- 7. Stop ALL access and services to the devices to be encrypted. Make sure no processes, services, or users are currently accessing the data. You cannot restore access to the data until the encryption process is complete.
- 8. Copy or restore the data from the old operational directory to the newly created GuardPoint. CTE encrypts the data as it is added to the GuardPoint.

Make sure you wait until the encryption process has finished for all data in the GuardPoint before you continue with this procedure.

- 9. Disable the encryption policy from the new GuardPoint and apply your production policy. Your data is now fully encrypted and you can redirect access to the GuardPoint.
- 10. Start all services and restore access to the data that is now fully encrypted.

Make sure that the applications and services access the newly created CTE-protected hosts. CTE encrypted raw or block protected hosts are accessed using the directory: /dev/secvm/dev/*xxxxx* where *xxxxx* is the original device name.

11. Start application testing and inform application teams that systems are ready for use. Everything should work exactly as before; however, monitor the situation with your users.

# <span id="page-30-0"></span>**Using dataxform to Encrypt Your Data with the DSM**

The dataxform utility is an executable that encrypts data-in-place in a GuardPoint. This section describes how to use dataxform for initial data encryption. For more details on dataxform and its capabilities see ["Overview](#page-16-0) of the [dataxform](#page-16-0) Utility" on page 17 and Appendix A: ["DataXform](#page-42-0) Reference" on page 43.

#### **Note**

dataxform does not work on block devices.

The following procedure explains how to use dataxform if you are using the Vormetric Data Security Manager (DSM) as your key manager.

## **Notes and Limitations**

- For detailed dataxform information, see ["Overview](#page-16-0) of the dataxform Utility" on page 17 and ["dataxform](#page-61-0) Examples and Full [Command](#page-61-0) Syntax" on page 62.
- Guarding and transforming linked files is potentially dangerous. See ["Checking](#page-47-0) for Hard-Link Files Inside the [GuardPoint](#page-47-0) with dataxform" on page 48.
- Performance may be impacted (slow down) if you run multiple transforms concurrently on systems where the GuardPoints are on the same disk. On systems with a large number of CPUs running concurrently with default settings, even if the GuardPoints are on different disks, you may experience slower performance. If you execute multiple instances of dataxform manually, the instances run in parallel. If you execute multiple instances of dataxform automatically (see "Automatic Data [Transformation"](#page-21-0) on page 22 and ["Running](#page-45-0) Automatic Data [Transformation"](#page-45-0) on page 46), the instances run consecutively.
- It is recommended that you run one  $dataxform$  session, for better performance.

## **Prerequisites**

- $\bullet$  Verify that there is a good backup of the data to be encrypted. This step is vital.
- Make sure that you have a CTE production policy with the proper security rules defined for the new GuardPoint. The production policy needs to use the same encryption key that you will be using to initially encrypt the data.

• You will need to stop ALL access and services to the data to be encrypted during part of this procedure, and access will NOT be restored until the encryption process is complete. Make sure that you plan for this outage and that users know the data will be inaccessible for some time. To estimate the outage duration, see ["Estimating](#page-43-0) the dataxform Runtime Period" on page 44.

In addition, make sure you know which  $\text{dataxform}$  options you want to use so that you are ready to run the command as soon as the GuardPoint is ready. This will keep the required downtime as short as possible. For a complete list of options, see ["dataxform](#page-61-0) Examples and Full Command Syntax" on page 62.

 $\bullet$  If you use Microsoft Volume Shadow Services (VSS) files and use  $\text{dataxform}$  to change the encryption keys, then you must make a VSS shadow copy before and after running dataxform. See ["Automatic](#page-21-0) Data [Transformation"](#page-21-0) on page 22.

## **Procedure**

- 1. Log into the DSM Management Console and switch to the domain containing the host you want to protect.
- 2. Identify the encryption key you want to use to encrypt the data or create a new encryption key.
- 3. Create an initial encryption policy for the GuardPoint. This policy will only be used to encrypt the data as it is copied into the new directory, after which you will replace the policy with a production policy.
	- a. In the top menu bar, click **Policies**.
	- b. Above the policy table, click **Add**.
	- c. For **Policy Type**, select Standard.
	- d. For **Name**, make sure you use a name that clearly designates this as an initial-encryption policy and not a production policy. You will need to be able to find this policy name from the list of all available policies when you create the GuardPoint.
	- e. Add a security rule with:
		- **Action:** key op
		- **Effect: Apply Key, Permit**
	- f. Add a Key Rule that specifies  $\text{clear\ }$  key as the encryption key you want to use.
	- g. Add a Data Transformation Rule that specifies the encryption key you want to use to encrypt the data. This key must match the one specified in the production policy you intend to apply to the GuardPoint after the data has been encrypted.
	- h. Click **OK** to save the policy.
- 4. Stop ALL access and services to the data to be encrypted. Make sure no processes, services, or users are currently accessing the data. You cannot restore access to the data until the encryption process is complete.
- 5. Create a GuardPoint using the initial encryption policy. When you are creating the GuardPoint, for **Type**, select **Directory (Auto Guard)** or **Directory (Manual Guard)**. You cannot use dataxform with a block device.

If you select **Auto Guard**, CTE starts the guard process as soon as the policy is pushed to the host. You enable, disable, guard, and unguard the GuardPoint in the key manager.

If you select **Manual Guard**, You guard the GuardPoint on the protected host with the secfsd -guard  $\epsilon$ path> command and unguard it with the secfsd -unguard  $\epsilon$ path> command. This gives you more control over when data transformations occur because CTE will not start encrypting or rekeying the device until you manually start the process.

Select **Directory (Manual Guard)** for Linux/AIX file system directories that must be manually guarded and unguarded in order to failover to a different node in a cluster. See "Automatic and Manual [GuardPoints"](#page-59-0) on [page 60](#page-59-0) for details on this issue.

6. Click **OK** to apply the policy to the GuardPoint.

Wait until the policy has been applied to the device. This may take up to a minute.

- 7. If you selected Auto Guard, disable the GuardPoint.
- 8. Log onto the host system and manually encrypt the data in the GuardPoint.
	- a. Run dataxform with the desired options. For example, if you want to encrypt the GuardPoint  $\sqrt{\text{opt/apps}/\text{dx}2}$  GuardPoint, display the time taken for  $\text{dataxform}$  to complete each phase of the transformation process, and have  $\text{dataform}$  preserve the last modified dates on the files, you would enter:

```
# dataxform --rekey --print_stat --preserve_modified_time --gp /opt/apps/dx2
```
Checking if data transform is supported for guardpoint /opt/apps/dx2 Data transformation is supported on /opt/apps/dx2 About to perform the requested data transform operation -- Be sure to back up your data -- Do not access files in the guard point during the transform process -- Please do not attempt to terminate the application Scan found 10005 files (273 KB) in 5 directories for guard point /opt/apps/dx2 The current operation took 0 hours, 0 minutes and 1 seconds Transformed 10010 files (273 KB) of 10005 files (273 KB) for guard point /opt/apps/dx2 The current operation took 0 hours, 0 minutes and 25 seconds Data transform skipped some files The file /opt/apps/dx2/hardlinkedfileLocal01 was skipped. It was an additional hard link The file /opt/apps/dx2/filenothere03 was skipped. It was a soft link The file /opt/apps/dx2/filenothere02 was skipped. It was a soft link The file /opt/apps/dx2/filenothere01 was skipped. It was a soft link The file /opt/apps/dx2/hardlinkedfileLocal02 was skipped. It was an additional hard link Number of additional hard links skipped: 2 Number of soft links skipped: 3 Missing 1 references to hard link /opt/apps/dx2/hardlinkfile01 Missing 1 references to hard link /opt/apps/dx2/hardlinkfile02 Missing 1 references to hard link /opt/apps/dx2/hardlinkfile03 The data transform operation took 0 hours, 0 minutes and 25 seconds Data transform for guard point /opt/apps/dx2 finished but 5 files were skipped

- <sup>l</sup> View the dataxform run results in the local log, /var/log/vormetric/vordxf \_*path*\_*usr*.log, or in the **Logs** window.
- View the list of files that were not transformed in /var/log/vormetric/dataxform status skip*path*.log.

```
Note: Low-power systems can run out of memory while running dataxform. If entries like "
[VMD] [ERROR] [1933564] [DXF4328E] Kernel component gave unexpected status
4." and "[VMD] [ERROR] [3670108] [DXF4300E] Out of Memory" are sent to the
system messages file, lower the --thd parameter value. It takes longer to run, but dataxform
uses less memory and completes successfully.
```
b. Read the dataxform command line messages as it encrypts files. Specifically note messages that list files or folders that are skipped and the reasons why. The dataxform log file also contains this information. Use it to identify failed transformations (see ["Monitoring](#page-48-0) dataxform" on page 49.

c. If a dataxform fails during transformation, you can usually rerun it and it resumes transformation beginning with the next file. The risk is that all files that were in-progress during the transformation may not be completely transformed at the point of failure. In this case you will have to restore it from your backup and transform it again.

**Note:** If dataxform fails, do not clean up the GuardPoint or remove the dataxform status files. If you run dataxform again in the same GuardPoint, dataxform will use these files and resume operations where it left off.

- d. After you have verified that the encryption is successful, clean up the dataxform session files before you run [dataxform](#page-46-0) again on the same GuardPoint. See "Cleaning Up a Previous dataxform Session" on [page 47.](#page-46-0)
- 9. After the dataxform session has been cleaned up, go back to the DSM Management Console and remove the GuardPoint.
- 10. Create a new GuardPoint using the desired production policy with the appropriate access control rules. Your data is now fully encrypted and you can redirect access to the GuardPoint.
- 11. Start all services and restore access to the now-encrypted data.
- 12. Inform application teams that systems are ready for use. Everything should work exactly as before; however, monitor the situation with your users.

# <span id="page-33-0"></span>**Using dataxform to Encrypt Your Data with CipherTrust Manager**

The dataxform utility is an executable that encrypts data-in-place in a GuardPoint. This section describes how to use  $dataxform$  for initial data encryption. For more details on  $dataxform$  and its capabilities see ["Overview](#page-16-0) of the [dataxform](#page-16-0) Utility" on page 17 and Appendix A: ["DataXform](#page-42-0) Reference" on page 43.

#### **Note**

dataxform does not work on block devices.

The following procedure explains how to use dataxform if you are using CipherTrust Manager as your key manager.

## **Notes and Limitations**

- For detailed dataxform information, see ["Overview](#page-16-0) of the dataxform Utility" on page 17 and ["dataxform](#page-61-0) Examples and Full [Command](#page-61-0) Syntax" on page 62.
- Guarding and transforming linked files is potentially dangerous. See ["Checking](#page-47-0) for Hard-Link Files Inside the [GuardPoint](#page-47-0) with dataxform" on page 48.
- Performance may be impacted (slow down) if you run multiple transforms concurrently on systems where the GuardPoints are on the same disk. On systems with a large number of CPUs running concurrently with default settings, even if the GuardPoints are on different disks, you may experience slower performance. If you execute multiple instances of dataxform manually, the instances run in parallel. If you execute multiple instances of dataxform automatically (see "Automatic Data [Transformation"](#page-21-0) on page 22 and ["Running](#page-45-0) Automatic Data [Transformation"](#page-45-0) on page 46), the instances run consecutively.
- $\bullet$  It is recommended that you run one  $\texttt{dataxform}$  session, for better performance.

## **Prerequisites**

- Verify that there is a good backup of the data to be encrypted. This step is vital.
- Make sure that you have a CTE production policy with the proper security rules defined for the new GuardPoint. The production policy needs to use the same encryption key that you will be using to initially encrypt the data.
- You will need to stop ALL access and services to the data to be encrypted during part of this procedure, and access will NOT be restored until the encryption process is complete. Make sure that you plan for this outage and that users know the data will be inaccessible for some time. To estimate the outage duration, see ["Estimating](#page-43-0) the dataxform Runtime Period" on page 44.

In addition, make sure you know which  $dataxform$  options you want to use so that you are ready to run the command as soon as the GuardPoint is ready. This will keep the required downtime as short as possible. For a complete list of options, see ["dataxform](#page-61-0) Examples and Full Command Syntax" on page 62.

If you use Microsoft Volume Shadow Services (VSS) files and use  $dataxform$  to change the encryption keys, then you must make a VSS shadow copy before and after running dataxform. See ["Automatic](#page-21-0) Data [Transformation"](#page-21-0) on page 22.

## **Procedure**

- 1. Log into CipherTrust Manager and, if necessary, switch to the domain that contains the client you want to protect.
- 2. Identify the encryption key you want to use to encrypt the data or create a new encryption key.
- 3. Create an initial encryption policy for the GuardPoint. This policy will only be used to encrypt the data as it is copied into the new directory, after which you will replace the policy with a production policy.
	- a. Launch the **CTE** application.
	- b. In the left-hand menu bar, click **Policies**.
	- c. Click **Create Policy**.
	- d. For **Name**, make sure you use a name that clearly designates this as an initial-encryption policy and not a production policy. You will need to be able to find this policy name from the list of all available policies when you create the GuardPoint.
	- e. For **Policy Type**, select Standard.
	- f. Enable the **Data Transformation** check box.
	- g. Click **Next** to go to the Security Rules page. CipherTrust Manager should have automatically added a security rule for Action: key\_op, Effect: permit,applykey. If this security rule is not there, click Back and make sure you have enabled the **Data Transformation** check box.
	- h. Click **Next** to go to the Key Rules page.
	- i. Click **Create Key Rule**.
	- j. In **Current Key Name**, select clear\_key and click **Add**.
	- k. Click **Next** to go to the Data Transformation page.
	- l. Click **Create Data Transformation Rule**.
	- m. In the Transformation Key Name field select the encryption key you want to use to encrypt the data. This key must match the one specified in the production policy you intend to apply to the GuardPoint after the data has been encrypted..
	- n. Click **Next** to go to the Confirmation page.
	- o. Verify your selections and click **Save** to save the policy.
- 4. Stop ALL access and services to the data to be encrypted. Make sure no processes, services, or users are currently accessing the data. You cannot restore access to the data until the encryption process is complete.
- 5. Create a GuardPoint using the initial encryption policy. When you are creating the GuardPoint, for **Type**, select **Directory (Auto Guard)** or **Directory (Manual Guard)**. You cannot use dataxform with a block device.

If you select **Auto Guard**, CTE starts the guard process as soon as the policy is pushed to the host. You enable, disable, guard, and unguard the GuardPoint in the key manager.

If you select **Manual Guard**, You guard the GuardPoint on the protected host with the secfsd -guard  $\epsilon$   $\phi$  ath  $\epsilon$  command and unguard it with the secfsd -unguard  $\epsilon$   $\phi$ ath  $\epsilon$  command. This gives you more control over when data transformations occur because CTE will not start encrypting or rekeying the device until you manually start the process.

Select **Directory (Manual Guard)** for Linux/AIX file system directories that must be manually guarded and unguarded in order to failover to a different node in a cluster. See "Automatic and Manual [GuardPoints"](#page-59-0) on [page 60](#page-59-0) for details on this issue.

6. Click **OK** to apply the policy to the GuardPoint.

Wait until the policy has been applied to the device. This may take up to a minute.

- 7. If you selected Auto Guard, disable the GuardPoint.
- 8. Log onto the host system and manually encrypt the data in the GuardPoint.
	- a. Run dataxform with the desired options. For example, if you want to encrypt the GuardPoint  $\omega/\text{opt/apps}/\text{dx2}$  GuardPoint, display the time taken for dataxform to complete each phase of the transformation process, and have  $\text{dataform}$  preserve the last modified dates on the files, you would enter:

#### # **dataxform --rekey --print\_stat --preserve\_modified\_time --gp /opt/apps/dx2**

Checking if data transform is supported for guardpoint /opt/apps/dx2 Data transformation is supported on /opt/apps/dx2 About to perform the requested data transform operation -- Be sure to back up your data -- Do not access files in the guard point during the transform process -- Please do not attempt to terminate the application Scan found 10005 files (273 KB) in 5 directories for guard point /opt/apps/dx2 The current operation took 0 hours, 0 minutes and 1 seconds Transformed 10010 files (273 KB) of 10005 files (273 KB) for guard point /opt/apps/dx2 The current operation took 0 hours, 0 minutes and 25 seconds Data transform skipped some files The file /opt/apps/dx2/hardlinkedfileLocal01 was skipped. It was an additional hard link

The file /opt/apps/dx2/filenothere03 was skipped. It was a soft link The file /opt/apps/dx2/filenothere02 was skipped. It was a soft link The file /opt/apps/dx2/filenothere01 was skipped. It was a soft link The file /opt/apps/dx2/hardlinkedfileLocal02 was skipped. It was an additional hard link Number of additional hard links skipped: 2 Number of soft links skipped: 3 Missing 1 references to hard link /opt/apps/dx2/hardlinkfile01 Missing 1 references to hard link /opt/apps/dx2/hardlinkfile02 Missing 1 references to hard link /opt/apps/dx2/hardlinkfile03 The data transform operation took 0 hours, 0 minutes and 25 seconds Data transform for guard point /opt/apps/dx2 finished but 5 files were skipped

- <sup>l</sup> View the dataxform run results in the local log, /var/log/vormetric/vordxf \_*path*\_*usr*.log, or in the **Logs** window.
- View the list of files that were not transformed in  $/var/log/volumetric/dataxform$  status skip*path*.log.

**Note:** Low-power systems can run out of memory while running dataxform. If entries like " [VMD] [ERROR] [1933564] [DXF4328E] Kernel component gave unexpected status 4." and "[VMD] [ERROR] [3670108] [DXF4300E] Out of Memory" are sent to the system messages file, lower the --thd parameter value. It takes longer to run, but dataxform uses less memory and completes successfully.

- b. Read the dataxform command line messages as it encrypts files. Specifically note messages that list files or folders that are skipped and the reasons why. The dataxform log file also contains this information. Use it to identify failed transformations (see ["Monitoring](#page-48-0) dataxform" on page 49.
- c. If a dataxform fails during transformation, you can usually rerun it and it resumes transformation beginning with the next file. The risk is that all files that were in-progress during the transformation may not be completely transformed at the point of failure. In this case you will have to restore it from your backup and transform it again.

**Note:** If dataxform fails, do not clean up the GuardPoint or remove the dataxform status files. If you run dataxform again in the same GuardPoint, dataxform will use these files and resume operations where it left off.

- d. After you have verified that the encryption is successful, clean up the  $dataxform$  session files before you run [dataxform](#page-46-0) again on the same GuardPoint. See "Cleaning Up a Previous dataxform Session" on [page 47.](#page-46-0)
- 9. After the dataxform session has been cleaned up, go back to the CipherTrust Manager Console and remove the GuardPoint.
- 10. Create a new GuardPoint using the desired production policy with the appropriate access control rules. Your data is now fully encrypted and you can redirect access to the GuardPoint.
- 11. Start all services and restore access to the now-encrypted data.
- 12. Inform application teams that systems are ready for use. Everything should work exactly as before; however, monitor the situation with your users.

# <span id="page-37-0"></span>**Chapter 3: Rekeying**

This chapter describes how to rekey your existing GuardPoints. It consists of the following sections:

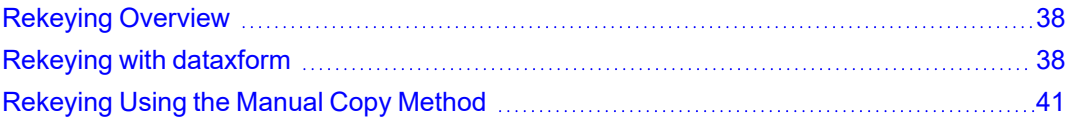

# <span id="page-37-1"></span>**Rekeying Overview**

Data encryption keys are the keys used to encrypt data in a GuardPoint. *Rekeying*, also called *key rotation*, is the process of changing the encryption key used to encrypt your GuardPoint data. Changing GuardPoint encryption keys increases security and is required in some organizations. Best practices covered in the National Institute of Standards and Technology (NIST) Special Publication 800-57 dictate that encryption keys should be rotated periodically to ensure the security of data from compromise. This security, however, comes at a cost – namely, downtime to perform the re-encryption of the data.

There are two methods for rekeying:

- <sup>l</sup> **Using the dataxform utility** Data is encrypted in-place using the dataxform utility. This method is fast and easy, but requires total and exclusive access to the GuardPoint. All users and applications are blocked from accessing the data until dataxform is finished executing. See "Rekeying with [dataxform"](#page-37-2) below.
- Manual copying A GuardPoint is created on a new directory or device and guarded using a new encryption key. Then the data is copied from the original GuardPoint to the new GuardPoint. During the copy, data is decrypted with the original key and encrypted with the new key when it is placed in the new GuardPoint. This method does not require exclusive access to the original GuardPoint, but requires extra storage space of at least the amount of data to be copied. It also requires more steps to ensure that the newly re-encrypted data is both protected by a policy using the new key and known to users or applications that require access to the data. See ["Rekeying](#page-40-0) Using the Manual Copy Method" on page 41.

# <span id="page-37-2"></span>**Rekeying with dataxform**

Rekeying with dataxform requires that you change the current key of the production policy on your GuardPoint to a new key.

## **Notes and Limitations**

- For detailed dataxform information, see ["Overview](#page-16-0) of the dataxform Utility" on page 17 and ["dataxform](#page-61-0) Examples and Full [Command](#page-61-0) Syntax" on page 62.
- Guarding and transforming linked files is potentially dangerous. See ["Checking](#page-47-0) for Hard-Link Files Inside the [GuardPoint](#page-47-0) with dataxform" on page 48.
- Be aware that running more than one  $dataxform$  session per underlying disk may affect performance, and cause things to slow down. You can run multiple  $\text{dataxform}$  sessions provided they are going to different disks. If you run multiple  $dataxform$  sessions against the same disk, there will likely be performance impact.

If you execute multiple instances of  $dataxform$  manually, the instances run in parallel. If you execute multiple instances of dataxform automatically (see "Automatic Data [Transformation"](#page-21-0) on page 22 and ["Running](#page-45-0) Automatic Data [Transformation"](#page-45-0) on page 46), the instances run consecutively.

**Note:** dataxform is optimized to run as fast as possible, tuning itself to the computer automatically. To run more than one instance at once, you may need to reduce to number of execution threads allocated to each instance. See ["dataxform](#page-61-0) Examples and Full Command Syntax" on page 62.

- If you change the encryption key on particular production policy, and if another GuardPoint on another host uses the same production policy, then that GuardPoint's data will be unreadable because it still uses the old key. To avoid this:
	- Transform all of the data in all of the GuardPoints on all of the Hosts that use the same production policy with the new key
	- $\circ$  Change the name of the production policy used on the GuardPoint on which you ran  $\text{data}$ . The policy will then only apply to that GuardPoint and not the other GuardPoints using the policy of the original name.

## **Procedure**

- 1. If dataxform was run on this GuardPoint previously, you must clean up those dataxform sessions. See "Cleaning Up a Previous [dataxform](#page-46-0) Session" on page 47.
- 2. Log into your key manager management console.
- 3. Create a new key or identify an existing key that you want to use for re-encrypting the data.
- 4. Create a dataxform policy that specifies:
	- <sup>l</sup> **Policy Type**: Standard.
	- **Name**: Something unique that you will be able to recognize in the list of available policies when you go to create the GuardPoint.

**Tip:** If you are using CipherTrust Manager to create the policy, make sure you enable the **Data Transformation** check box on the first page of the Create Policy wizard. CipherTrust Manager then adds the appropriate Security Rule automatically and prompts you for a Data Transformation Rule.

- <sup>l</sup> A Security Rule with **Action**: key\_op and **Effect**: apply\_key, permit
- A Key Selection Rule that specifies the original key currently in use.
- A Data Transformation Rule that specifies the new key you want to use.
- 5. Block all access to data in the GuardPoint that is to be re-encrypted.
- 6. Disable the production policy on the GuardPoint.
- 7. Add a new GuardPoint to the host with the same directory as the original GuardPoint, applying the dataxform policy to the GuardPoint.

**Note:** At this point, all access to the GuardPoint is denied except for dataxform.

8. From the command line on the protected host, run dataxform as root or admin user with at least the -rekey and --gp options.

For example:

```
# dataxform --rekey --print stat --preserve modified time --gp /opt/apps/dx2
Checking if data transform is supported for guard point /opt/apps/dx2
Data transformation is supported on /opt/apps/dx2
About to perform the requested data transform operation
-- Be sure to back up your data
-- Do not access files in the guard point during the transform process
-- Please do not attempt to terminate the application
Scan found 10005 files (273 KB) in 5 directories for guard point /opt/apps/dx2
The current operation took 0 hours, 0 minutes and 1 seconds
Transformed 10010 files (273 KB) of 10005 files (273 KB) for guard point
/opt/apps/dx2
The current operation took 0 hours, 0 minutes and 25 seconds
Data transform skipped some files
The file /opt/apps/dx2/hardlinkedfileLocal01 was skipped. It was an additional hard
link
The file /opt/apps/dx2/filenothere03 was skipped. It was a soft link
The file /opt/apps/dx2/filenothere02 was skipped. It was a soft link
The file /opt/apps/dx2/filenothere01 was skipped. It was a soft link
The file /opt/apps/dx2/hardlinkedfileLocal02 was skipped. It was an additional hard
link
Number of additional hard links skipped: 2
```
Number of soft links skipped: 3 Missing 1 references to hard link /opt/apps/dx2/hardlinkfile01 Missing 1 references to hard link /opt/apps/dx2/hardlinkfile02 Missing 1 references to hard link /opt/apps/dx2/hardlinkfile03 The data transform operation took 0 hours, 0 minutes and 25 seconds Data transform for guard point /opt/apps/dx2 finished but 5 files were skipped

- <sup>l</sup> View the dataxform run results in the local log, /var/log/vormetric/vordxf\_*path*\_*usr*.log, or in the **Logs** window.
- View the list of files that were not transformed in /var/log/vormetric/dataxform status skip *path*.log.

#### **Notes**

- If dataxform fails, do not clean up the GuardPoint or remove the dataxform status files. If you run dataxform again in the same GuardPoint, dataxform will use these files to resume operation where it had left off.
- Low-power systems can run out of memory while running  $dataxform$ . If entries like "[VMD] [ERROR] [1933564] [DXF4328E] Kernel component gave unexpected status 4." and "[VMD] [ERROR] [3670108] [DXF4300E] Out of Memory" are sent to the system messages file, lower the  $-\text{thd}$  parameter value. It will take longer to run, but  $\text{data}$   $\text{atom}$  will use less memory and complete successfully.
- 9. Go back to your key manager management console and, in the production policy, change the key to use the new key instead of the original key.
- 10. Disable the GuardPoint that you created using the dataxform policy and re-enable the production policy that now has the new key.
- <span id="page-40-0"></span>11. Verify proper access to the data.

# **Rekeying Using the Manual Copy Method**

If you change the encryption key on a production policy, and if another GuardPoint on another host uses the same production policy, then that GuardPoint's data becomes unreadable because the data is still encrypted/decrypted with the old key. To avoid this:

- Transform all of the data in all of the GuardPoints on all of the Hosts that use the same production policy with the new key
- Change the name of the production policy used on the GuardPoint on which you ran dataxform. The policy will then only apply to that GuardPoint and not the other GuardPoints using the policy of the original name.

#### **Procedure**

- 1. Identify a location where CTE can create a GuardPoint and has enough space to hold the data for rekeying.
- 2. Log into your key manager's management console.
- 3. Create a new key or identify an existing key that you want to use for re-encrypting the data.
- 4. Create a Standard production policy that specifies the following:
	- <sup>l</sup> **Policy Type**: Standard.
	- Name: Something unique that you will be able to recognize in the list of available policies when you go to create the GuardPoint.
	- A Security Rule with **Action**: all ops and **Effect**: apply key, permit.
	- Any other security rules you need in your production policy.
	- A Key Selection Rule that specifies the new key you want to use.
- 5. Add a new GuardPoint that uses the new production policy on the protected host location you identified.
- 6. Copy or move the data from the original directory to the new GuardPoint.

The data in the new directory is rekeyed as it is copied in.

- 7. Wait until all files have been copied and the rekey operation has completed on the new GuardPoint.
- 8. Direct all applications and users to use the new data location, or change the name of the new GuardPoint directory to the name of the original directory.
	- If you direct all applications and users to use the new data location, make sure that they use the production policy that contains the new encryption key.
	- If you change the name of the new GuardPoint directory to the name of the original directory use the following instructions:
		- 1. In the key manager management console, disable the original GuardPoint.
		- 2. Unguard the newly created GuardPoint with the rekeyed data.
		- 3. On the protected host, rename the original directory to a temporary name.
		- 4. Rename the newly created directory to the original directory name.
		- 5. Modify the original policy to use the newly created key.
		- 6. Enable the original GuardPoint with the original policy. This puts the original policy in effect with the new key on the newly transformed data.
- 9. Verify that the rekeyed data is accessible to users.

# <span id="page-42-0"></span>**Appendix A: DataXform Reference**

This appendix consists of the following sections:

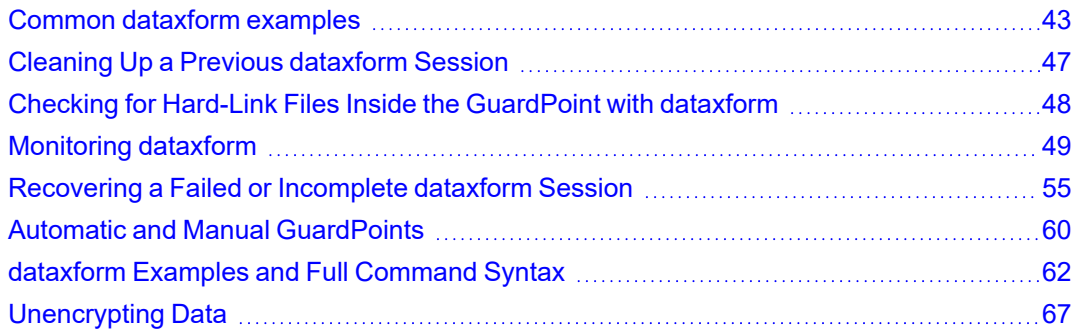

## <span id="page-42-2"></span><span id="page-42-1"></span>**Common dataxform examples**

## **Displaying dataxform Version Information**

#### # **dataxform --version**

Build version: 7.2.0.127 Build Date: 2022-02-02

## <span id="page-42-3"></span>**Verifying that a Guarded Directory Can be Rekeyed with dataxform**

The dataxform --rekey\_supported --gp <*guard point path*> command verifies that the specified GuardPoint is being guarded with a valid data transformation policy and is ready to be rekeyed with  $\text{dataform.}$ 

In the following example, the GuardPoint has a rekey policy:

# **dataxform --rekey\_supported --gp /opt/apps/dx2** Checking if data transform is supported for guard point /opt/apps/dx2 Data transformation is supported on /opt/apps/dx2

In the following example, the GuardPoint has a standard policy and therefore cannot be rekeyed with  $dataxform$ .

# **dataxform --rekey\_supported --gp /opt/apps/apps1/doc** Checking if data transform is supported for guard point /opt/apps/apps1/doc The kernel component doesn't support data transform on /opt/apps/apps1/doc

Verify this is a guard point with valid data transformation policy, and check the system log files for any other problems. It may be due to one or more of following reasons; 1.policy has no valid key rule(s), and/or 2. policy has no key op rule, and/or 3. policy has valid permit rule(s), and/or 4. policy rule that contains key op in the action field also specifies other actions.

#### **Note**

You can also get the message "not a guard point or there is no data transformation rule" when an administrator is inside the GuardPoint or accessing files in the GuardPoint. Check that no one is in the GuardPoint and that a rekey policy is applied to the GuardPoint. If a GuardPoint does not qualify for rekeying, check that a key is configured in the **Data Transformation Rules** tab of the assigned policy in the Management Console.

## <span id="page-43-0"></span>**Estimating the dataxform Runtime Period**

Rekeying the files in a GuardPoint can take a long time if there are thousands of files to be rekeyed. The --deep scan argument on the dataxform command simulates and estimate how long a dataxform session will take on a specified GuardPoint. Enter all the arguments that you would normally use for the dataxform session, and assign the rekey policy to the GuardPoint, so dataxform accurately simulates the actual rekey process.

#### **Note**

--deep scan is CPU and I/O intensive. Expect a drop in system performance while running --deep scan. It can take a long time to complete--enough so that for very small file systems, you are better off running dataxform directly rather than trying to estimate how long it will take with the  $-\text{deep}/\text{scan}$ option.

The following shows a simple  $dataxform$  command line session with the  $-\text{deep\_scan}$  argument.

```
# dataxform --deep_scan --gp /opt/apps/dx4
Checking if data transform is supported for guard point /opt/apps/dx4
Data transformation is supported on /opt/apps/dx4
About to perform a deep scan of the guard point
-- To enable consistent results, do not access the guard point during
      the scan
-- Transformation simulations will be performed, which may take some time
Do you wish to continue (y/n)?Status information for directories in guard point
Directory /opt/apps/dx4/ab_dir/ contains 140 files (1 GB)
Directory /opt/apps/dx4/ac_dir/ contains 734 files (21 GB)
Directory /opt/apps/dx4/aa_dir/ contains 40 files (15 MB)
Directory /opt/apps/dx4/ad_dir/ contains 37 files (70 MB)
Directory /opt/apps/dx4/ contains 46 files (915 MB)
Scan found 997 files (23 GB) in 5 directories for guard point /opt/apps/dx4
Estimated data transformation time for /opt/apps/dx4 is 1h 13m 6s
-- This is an estimated time using actual data
   transformations on test files
-- The actual transformation time may be more or less than this estimate
```
The second line of the  $-\text{deep}\,$  scan output in the example above is "Data transformation is supported on /opt/apps/dx4". This line is displayed when the directory being scanned is an active GuardPoint with a rekey policy. This line is not displayed when the directory being scanned is a regular directory, a disabled GuardPoint, or an active GuardPoint with a regular, non-rekey policy.

The --deep\_scan results are also echoed to /var/log/vormetric/vordxf-\_*path*\_*usr*.log and forwarded to the **Logs** windows.

## <span id="page-43-1"></span>**Manually Running dataxform on Specific Files**

Use the following procedure to manually execute  $\text{dataxform}$  on a specific set of files in a GuardPoint.

- 1. Back up the data in the GuardPoint.
- 2. If specific files are to be encrypted, create a file list.

A file list is a text file that consists of the full path name of each file to be transformed. Enter one file path per line. If a file list is not specified, dataxform will rekey all the files in the GuardPoint.

3. Log on to the Management Console as an administrator of type Security Administrator with  $H\text{ost}$  role permissions or type All.

**Note:** Existing active GuardPoints must be disabled before running a manual data transformation.

- 4. For an existing GuardPoint, disable it. For new GuardPoints, go to the next step.
	- a. Open the **GuardPoint** tab of the host with the GuardPoint to be transformed. The applied policies and GuardPoints of the host are displayed.
	- b. Disable the GuardPoint that is currently in effect. Select the **Select** check box for the GuardPoint and click **Disable**.
	- c. Confirm that the GuardPoint is disabled:
		- For Linux and UNIX systems: execute the  $\frac{1}{100}$  status quard command repeatedly until the GuardPoint is no longer displayed.
		- <sup>l</sup> For Windows systems: on the task bar, right-click the Vormetric Tray Icon and click **View > File System > GuardPoints** until the GuardPoint is no longer displayed.
- 5. Create a dataxform *policy* and apply it to the now disabled or newly created GuardPoint. The dataxform policy specifies the following:
	- **Action**: key op
	- Effect: apply\_key, permit
	- **Key Selection Rules** key: The original key currently in use. Use clear\_key if unencrypted.
	- **Data Transformation Rules** key: The new key. Use clear key if decrypting.
- 6. Confirm that the GuardPoint is re-enabled:
	- For Linux and UNIX systems: execute the  $\frac{1}{100}$  status quard command repeatedly until the GuardPoint is displayed.
	- For Windows systems: On the task bar, right-click the Vormetric Tray Icon and click View > File System > GuardPoints until the GuardPoint is displayed.
- 7. Execute the dataxform command with the desired options on the host system. For example:

```
#dataxform --rekey_list --file_list dx_fileList.txt
--gp /home/apps/apps1/data --dir recovery /root
--dir_recovery allows you to specify where dataxform status files are placed.
```
8. (Optional) Monitor dataxform progress on the host system.

```
# tail -f /var/log/vormetric/vordxf_path_usr.log
```
- 9. Wait until dataxform completes.
- 10. Disable or delete the dataxform policy and replace with a production policy. Reboot the host if you cannot disable or delete the rekey policy

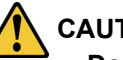

#### **CAUTION**

**Do not apply a policy that is configured for encryption to a directory that contains unencrypted files because, when apply\_key is configured, the unencrypted files are encrypted when they are accessed. The data will be unusable if read and corrupted if saved.**

## <span id="page-45-0"></span>**Running Automatic Data Transformation**

You can automatically transform your GuardPoint data by creating a dataxform policy and placing a file called dataxform auto config in the top-level directory of the GuardPoint.

The dataxform auto config file consists of one or two lines. The first line is mandatory. It specifies an internally used version number. Currently, the internal version number is 1. Set the first line to "version=1". The second line is optional. The second line lists additional dataxform parameters. By default, dataxform executes the --rekey and  $-\text{gp}$  options. These options rekey all the files in the GuardPoint. Do not enter the  $-\text{rekey}\,$  list,  $-\text{file}$ list, or --gp options in the dataxform auto config file. An example dataxform auto config file is shown below:

```
version=1
--thd 4 --preserve modified time
```
## <span id="page-45-1"></span>**Automatic Data Transformation Notes and Limitations**

- Low-power systems can run out of memory while running  $dataxform$ . If entries like "[VMD] [ERROR] [1933564] [DXF4328E] Kernel component gave unexpected status 4." and "[VMD] [ERROR] [3670108] [DXF4300E] Out of Memory" are sent to the system messages file, lower the --thd parameter value. It will take longer to run, but dataxform will use less memory and should complete successfully.
- <sup>l</sup> *Automatic dataxform* processes directories and files according to the native sort order of the system. Automatic dataxform is aware of the files currently being processed. If the automatic dataxform process is interrupted, you can restart it and it will resume from roughly where it had left off. It will resume within a range of files generally equal to the number of open threads that were running, using the files listed in ./dataxform\_ status- *gp* and ./dataxform status-alt- *gp*, and based on the system sort order. We strongly recommend that no one access the GuardPoint during data transformation because depending where dataxform is in the list of directories and files to process, the directories and files that you create can be skipped, and changes that you make to the files can go unnoticed. You will then have to manually transform the new or modified files. Additionally, if you do not configure manual  $\text{data}$   $\text{data}$  properly, it is easy to rekey a file twice, thus corrupting that file. Automatic dataxform, on the other hand, is easier to recover.

## <span id="page-45-2"></span>**To run automatic dataxform**

- 1. Back up and block all access to the GuardPoint.
- 2. Create a dataxform auto config file.
- 3. Log on to the Management Console as an administrator of type Security Administrator with  $H\text{ost}$  role permissions or type All.
- 4. Open the **GuardPoint** tab of the host with the GuardPoint to be transformed. The applied policies and GuardPoints of the host are displayed.
- 5. Disable the GuardPoint that is currently in effect. Select the **Select** option for the GuardPoint. Click **Disable**.
- 6. (Optional) Enter the  $df$  command on the host system repeatedly until the secfs mount for the GuardPoint is no longer displayed, or execute the "secfsd -status quard" command repeatedly until the GuardPoint is no longer displayed.
- 7. Copy the dataxform auto config file into the GuardPoint. Data transformation should start within seconds.

8. Apply the dataxform policy to the now disabled GuardPoint.

(Optional) Execute the "secfsd -status guard" command repeatedly on the host system until the GuardPoint and rekey policy are displayed. You can also keep clicking the **Refresh** button in the **Edit Host** window, **GuardPoint** tab, until the green status ball is displayed.

9. (Optional) Monitor dataxform progress on the host system.

# **tail -f /var/log/vormetric/vordxf\_***path\_usr***.log**

10. Check log files to verify successful dataxform completion.

The /var/log/vormetric/vordxf\_path\_usr.log file lists the success or failure of dataxform, the files that were affected, and the actions taken. Refer to "Using dataxform status\* Files" on page 51 for details.

Check the rekey status in the **Logs** window.

- 11. Disable or delete the dataxform policy. Reboot the host if you cannot disable or delete the rekey policy.
- 12. Delete the dataxform auto config file from the GuardPoint.

If you do not delete the dataxform auto config file, the next time you apply a rekey policy to the GuardPoint, data transformation will begin immediately. It is better to copy the file into the GuardPoint when you are ready.

13. Apply a production policy to the GuardPoint. If the dataxform policy used an encryption key, be sure to use the same key in the production policy.

#### **CAUTION**

**Do not apply a policy that is configured for encryption to a directory that contains unencrypted files because, when apply\_key is configured, the unencrypted files are encrypted when they are accessed. The data will be unusable if read and corrupted if saved.**

# <span id="page-46-0"></span>**Cleaning Up a Previous dataxform Session**

When dataxform execution completes (or aborts), it leaves behind status files that it uses to regulate subsequent executions. Whenever the dataxform starts, it looks for these files and if it finds them, either resumes running where it left off, or displays an informative message and exits without transforming any files. The exiting prevents dataxform from running repeatedly. Prior to running dataxform, a protected host administrator must execute the utility's "cleanup" function to eliminate status files from previous runs. If a transformation fails, the protected host administrator must repair the problem, complete transformation, and *then* execute the cleanup function.

#### **WARNING**

**NEVER run a cleanup operation after a partial transformation, as you will be unable to resume transforming the remaining files.**

When dataxform is run, it checks the status in the dataxform status-*gp* file. If the status is "done", dataxform exits with "data transform status for *GuardPoint\_dir*: previous attempt completed" error message. Remove the status file and other configuration files with the  $-$ -cleanup option.

The command syntax for cleaning a previous dataxform session is:

# dataxform --cleanup --gp gp

#### For example:

#### # **dataxform --cleanup --nq --gp /opt/apps/dx2**

About to remove the data transformation status files

The --cleanup operation does not return a message indicating a successful completion. If there are no errors, the cleanup operation completed successfully, and you can now run dataxform on the GuardPoint.

# <span id="page-47-0"></span>**Checking for Hard-Link Files Inside the GuardPoint with dataxform**

Guarding and transforming linked files is potentially dangerous. Links require special consideration. Depending on how policies and keys are applied to both the link file/directory and the source file/directory, there is the potential for policy conflicts and key mismatches. A key mismatch will corrupt data files when they are saved. See also ["Dataxform](#page-20-2) and Linked Files" on page 21 for more information.

With regard to links:

- There is only one instance of a file; where, with links, it can have multiple names. The instance is transformed when the first name for it is encountered. Subsequent names are recognized as aliases of the already transformed instance and are ignored.
- Never make a links to sources outside of the GuardPoint. If a file in a GuardPoint is linked to a file in another GuardPoint, and encryption is applied, cross-changes to the same file from different GuardPoints will use different keys and corrupt files.
- If a file in a GuardPoint is a link to a file that is not in any GuardPoint, then only standard operating system access controls are applied to the file outside the GuardPoint. That means that root, and possibly others, can access and modify the file instance without an encryption key and without restriction. Only the file instance in the GuardPoint should be accessed, otherwise the key will not be used to decrypt/encrypt the instance. If the instance is changed and saved outside of the GuardPoint, it will be corrupted.
- Security rules for link files inside the GuardPoint must be intelligently written to anticipate how files are accessed and how keys are applied. For example, you can create a file named  $a \cdot f \circ \circ$  and create a link to it named a.bar. If you write a security rule that applies one key to  $\star$ . foo and another key to  $\star$ .bar, the key applied depends upon how the file is accessed. Again, this is an opportunity for cross-changes and file corruption.

A GuardPoint should be inactive when you transform its contents. Make sure that linked files are also inactive.

The  $-$ -check links example below detected links. It found three hard links to files outside the GuardPoint and two to files inside the GuardPoint. The dataxform output includes the full path names of the hard-link files detected in the GuardPoint. Note the lines that read:

Found 1 references to hard link but expected 2

Because dataxform "expected" more links than it found, a likely culprit is that the file inside the GuardPoint is linked to a file outside the GuardPoint. We strongly recommend that links do not go outside the GuardPoint because policy and key application can become unpredictable and corrupt files.

Also, note the lines that read:

Found 2 references to hard link

These lines indicate that the link file and the source file both reside inside the GuardPoint.

```
# dataxform --check_links --gp /opt/apps/dx2
Status information for directories in guard point
Directory /opt/apps/dx2/ab_dir/ contains 2002 files (57 KB)
Directory /opt/apps/dx2/ac_dir/ contains 2000 files (57 KB)
```
Directory /opt/apps/dx2/ad\_dir/ contains 2000 files (57 KB) Directory /opt/apps/dx2/aa\_dir/ contains 2000 files (57 KB) Directory /opt/apps/dx2/ contains 2003 files (43 KB) Scan found 10005 files (273 KB) in 5 directories for guard point /opt/apps/dx2 Scanning for hard links in directory /opt/apps/dx2 Found 1 references to hard link but expected 2 Hardlink reference 1 /opt/apps/dx2/hardlinkfile01 Found 1 references to hard link but expected 2 Hardlink reference 1 /opt/apps/dx2/hardlinkfile02 Found 1 references to hard link but expected 2 Hardlink reference 1 /opt/apps/dx2/hardlinkfile03 Found 2 references to hard link Hardlink reference 1 /opt/apps/dx2/hardlinkedfileLocal02 Hardlink reference 2 /opt/apps/dx2/ab\_dir/linkedfile02 Found 2 references to hard link Hardlink reference 1 /opt/apps/dx2/hardlinkedfileLocal01 Hardlink reference 2 /opt/apps/dx2/ab\_dir/linkedfile01

# <span id="page-48-0"></span>**Monitoring dataxform**

Dataxform activity is recorded in three places:

- The **Message Logs** window on Windows.
- <sup>l</sup> /var/log/vormetric/vordxf\_*path*\_*usr*.log
- <span id="page-48-1"></span>• /var/log/vormetric/dataxform status-gp and dataxform status alt-gp files

## **Using the Message Log Window**

During a rekey operation, the key manager logs both the current encryption key and the new encryption key. Transformed files are listed four times because multiple operations occur during a rekey operation (the logging level is set to INFO and audit is enabled). This can result in an extremely large number of log entries. In the example below, a GuardPoint is opened with the clear  $key$  key and saved with the  $aest28$  key.

Ensure that there are no errors in the key manager log that have to do with dataxform or DXF. Look for errors that contain strings like "denied" and "failed". For example,

[DXF4376E] Data transform in guard point /opt/apps/dx9 failed for 6 files

[DXF4271E] Number of files in error due to a signal stopping the dataxform: 6

The example errors indicate that  $dataxform$  had been interrupted as it was actively transforming six files.

The dataxform messages indicate that dataxform is supported, dataxform detected a number of files, it transformed that same number of files, and then completed successfully.

If errors are generated, check the dataxform status skip- gp file for a list of the files that were in the process of being transformed, but are now in an unknown state.

## <span id="page-48-2"></span>**Using vordxf\_\* Files**

Data transformation activity is recorded and prepared for transmission to the key manager. One file that records transformation activity is updated dynamically and should be checked first should any problems arise. You may want to use the "tail  $-f''$  command on the file to monitor the data transformation process in real-time.

The data transformation log file resides in  $/var/log/volume$ tric on the host system.

The base name of the data transformation log file is vordxf\_*path*\_*usr*.log, where *path* is the underscoreseparated (\_) full path to the GuardPoint directory and *usr* is the name of the user executing dataxform. Only the Linux or AIX root user, or the Windows Administrator user, can run dataxform. For example, vordxf- opt apps\_dx9\_root.log.

Always wait for the "Data transform for guard point *path* completed ..." message before making any changes to the GuardPoint.

... 2011-01-17 12:45:55.846 [VMD] [INFO ] [15792] [DXF4344I] Data transform version 4.4.1.0 2011-01-17 12:45:55.857 [VMD] [INFO ] [15792] [DXF4429I] Data transformation is supported on /opt/apps/dx9 2011-01-17 12:45:55.886 [VMD] [INFO ] [15792] [DXF4378I] Scan found 63 files (1 KB) in 5 directories for guard point /opt/apps/dx9 2011-01-17 12:45:55.889 [VMD] [INFO ] [15792] [DXF4366I] The current operation took 0 hours, 0 minutes and 0 seconds 2011-01-17 12:45:56.220 [VMD] [INFO ] [15792] [DXF4380I] Transformed 69 files (1 KB) of 63 files (1 KB) for guard point /opt/apps/dx9 2011-01-17 12:45:56.224 [VMD] [INFO ] [15792] [DXF4366I] The current operation took 0 hours, 0 minutes and 1 seconds 2011-01-17 12:45:57.242 [VMD] [INFO ] [15792] [DXF4371I] Data transform skipped some files 2011-01-17 12:45:57.255 [VMD] [INFO ] [15792] [DXF4201I] The file /opt/apps/dx9/filenothere01 was skipped. It was a soft link 2011-01-17 12:45:57.283 [VMD] [INFO ] [15792] [DXF4201I] The file /opt/apps/dx9/filenothere02 was skipped. It was a soft link 2011-01-17 12:45:57.286 [VMD] [INFO ] [15792] [DXF4201I] The file /opt/apps/dx9/filenothere03 was skipped. It was a soft link 2011-01-17 12:45:57.289 [VMD] [INFO ] [15792] [DXF4200I] The file /opt/apps/dx9/hardlink01 was skipped. It was an additional hard link 2011-01-17 12:45:57.292 [VMD] [INFO ] [15792] [DXF4200I] The file /opt/apps/dx9/hardlink02 was skipped. It was an additional hard link 2011-01-17 12:45:57.299 [VMD] [INFO ] [15792] [DXF4200I] The file /opt/apps/dx9/hardlink03 was skipped. It was an additional hard link 2011-01-17 12:45:57.302 [VMD] [INFO ] [15792] [DXF4257I] Number of additional hard links skipped: 3 2011-01-17 12:45:57.307 [VMD] [INFO ] [15792] [DXF4258I] Number of soft links skipped: 3 2011-01-17 12:45:57.312 [VMD] [INFO ] [15792] [DXF4365I] The data transform operation took 0 hours, 0 minutes and 2 seconds 2011-01-17 12:45:57.316 [VMD] [INFO ] [15792] [DXF4363I] Data transform for guard point /opt/apps/dx9 finished but 6 files were skipped

dataxform logging is tied to VMD logging. The size of the vordxf\_*path*\_*usr*.log file is set by the **Maximum File Size** text-entry box on the **FS Log** tab of the key manager. The default maximum vordxf\_*path*\_*usr*.log file is 1 MB.

The following vordxf\_*path*\_*usr*.log excerpt shows a dataxform session that scans the directory and subdirectories for files to transform, performs a policy check with the key manager, and successfully transforms all but three files.

2011-01-10 14:37:03.970 [VMD] [INFO ] [26158] [DXF4344I] Data transform version 4.4.1.0 2011-01-10 14:37:03.997 [VMD] [INFO ] [26158] [DXF4345I] Data transform version 4.4.1.0, using policy aes128 to clear dx on guard point /opt/apps/lib/dx4 2011-01-10 14:37:04.155 [VMD] [INFO ] [26158] [DXF4429I] Data transformation is supported on /opt/apps/lib/dx4 2011-01-10 14:37:06.564 [VMD] [INFO ] [26158] [DXF4378I] Scan found 10000 files (273 KB) in 5 directories for guard point /opt/apps/lib/dx4 2011-01-10 14:39:25.797 [VMD] [INFO ] [26158] [DXF4380I] Transformed 10003 files (273

KB) of 10000 files (273 KB) for guard point /opt/apps/lib/dx4 2011-01-10 14:39:35.949 [VMD] [INFO ] [26158] [DXF4371I] Data transform skipped some files 2011-01-10 14:39:35.980 [VMD] [INFO ] [26158] [DXF4201I] The file /opt/apps/lib/dx4/filenothere01 was skipped. It was a soft link 2011-01-10 14:39:35.986 [VMD] [INFO ] [26158] [DXF4201I] The file /opt/apps/lib/dx4/filenothere02 was skipped. It was a soft link 2011-01-10 14:39:35.989 [VMD] [INFO ] [26158] [DXF4201I] The file /opt/apps/lib/dx4/filenothere03 was skipped. It was a soft link 2011-01-10 14:39:36.000 [VMD] [INFO ] [26158] [DXF4258I] Number of soft links skipped: 3 2011-01-10 14:39:36.050 [VMD] [INFO ] [26158] [DXF4363I] Data transform for guard point /opt/apps/lib/dx4 finished but 3 files were skipped Check the status files in /var/log/vormetric, or the status file location you configured, for dataxform status skip- gp and dataxform status error- gp files. The following is the dataxform\_status\_skip-\_gp file for the preceding example. These are link files and link file cannot be transformed.

#### # **cat dataxform\_status\_skip-\_opt\_apps\_lib\_dx4**

Skipped, the name refers to a softlink : /opt/apps/lib/dx4/filenothere01 Skipped, the name refers to a softlink : /opt/apps/lib/dx4/filenothere02 Skipped, the name refers to a softlink : /opt/apps/lib/dx4/filenothere03

An error status file was not generated. The dataxform status error- *gp* file is generated when dataxform fails to complete. It did complete successfully, so no error status file is generated. The error status file consists of the full path of each file that was being processed when  $dataxform$  failed. The files are not necessarily corrupt. You must check each file in the list to determine its current status.

## <span id="page-50-0"></span>**Using dataxform\_status\* Files**

Several dataxform status \* files are used to run dataxform. One file you generate. The other files are generated by dataxform to track the dataxform session. Each dataxform status file contains specialized records of the last or current dataxform session. The files are placed in /var/log/vormetric by default, but you can specify an alternate location using the  $-\text{dir\_recovery}$  argument to dataxform.

The files are:

```
dataxform_status-_gp
dataxform_status_alt-_gp
dataxform_status_error-_gp
dataxform_status_skip-_gp
```
where,  $g_p$  is the full path to the GuardPoint. The slash (/) and backslash (\) path delimiters are replaced with underscores ().

```
# pwd
/var/log/vormetric
# ls dataxform_status*
dataxform_status_alt-_opt_apps_lib_dx1
dataxform status error- opt apps lib dx1
dataxform_status_skip-_opt_apps_lib_dx1
dataxform_status-_opt_apps_lib_dx1
dataxform_status-_opt_apps_lib_dx2_aa_dir
```
where /opt/apps/lib/dx1 and /opt/apps/lib/dx2/aa\_dir are the actual GuardPoint paths.

The format and use of each file are described below.

dataxform\_status-\_*gp* and dataxform\_status\_alt-\_*gp* are used together to monitor data file processing. These status files indicate the threads that are started, the threads that are running, their status, and sequence.

For a dataxform failure or interruption, the dataxform status- gp and dataxform status alt- gp files can be used to guesstimate the files that have been completed and the files that still must be transformed. Some manual verification will be needed to verify precisely the files that have and have not been transformed. You can use this information to create a file list and manually resume the  $\text{dataform}$  session, or, you can just leave these status files in place and resume automatic dataxform. Automatic dataxform will determine where to resume.

The structure of the dataxform status- gp and dataxform status alt- gp files is:

version=*n* status=*stat* operation=*action* current=*file n* in-progress files seqno=*n* hmac=*xxxxxxxxxxxxxxxxxxxxxxxxxxxxxxxx*

#### where:

- version=n is an internally used version number and can be ignored.
- $\bullet$  status is the current dataxform processing status. Status can be done, in-progress, stopped, or undone. An in-progress status indicates that dataxform is still processing data files. Do not work in, or access, the GuardPoint while dataxform is still in-progress. Otherwise, you risk corrupting data. A stopped status indicates that the last dataxform session was interrupted before it could complete. The done status means that dataxform completed. Note that, though dataxform completes, not all files are necessarily transformed. Check the log files for data files that have not been transformed. undone indicates that rekey from a file list had been performed.
- **•** operation=*action* is the operation specified on the dataxform command line. It can be either rekey or rekey list. Automatic dataxform is implicitly configured to operate with  $r$ ekey.
- current=*file* is the full path name of the file currently being processed. When status is done, the current parameter is blank. In every other case, current will be set to some value, such as the default unset value -1.
- $\bullet$  *n* in-progress files is the total number of files being concurrently processed by dataxform. Each file is transformed as a separate sub-process, or thread. *n* is the value of the --thd paramerter passed to the dataxform command, and it can be between 1 and 32. The default number of threads is 8 or the number of CPUs, whichever is less. For specifics on the -thd parameter option, see ["dataxform](#page-61-0) Examples and Full [Command](#page-61-0) Syntax" on page 62
- segno=n is the sequence number. There are two status files,  $d$ ataxform status- *qp* and dataxform status alt- *gp*. The dataxform utility writes status information to one file. When a sub-process completes and a new data file is opened for transformation, the current status file is closed, and the other status file is opened with the new data file as the current=*file* file. The seqno number increments each time dataxform begins to process the next data file. If a dataxform session fails or is interrupted, check the seqno number. Use the status file with the higher  $seqno$  number to determine the files that were being processed when dataxform stopped. The status file with the lower seqno number indicates the last fully processed data file in the current=*file* parameter. The status file with the higher seqno number indicates the last opened data file in the current=*file* parameter. Most likely the last opened data file was not successfully transformed.
- <sup>l</sup> hmac=*xxxxxxxxxxxxxxxxxxxxxxxxxxxxxxxx* is a check value used to ensure the integrity of the status files, and it can be ignored.

By default, the log files are generated by dataxform during manual and automatic data transformation and placed in  $/var/log/var$ metric on Linux systems. An alternate location can be specified using the  $-\text{dir}\;$  recovery argument to dataxform.

A successful dataxform status file looks like:

```
# cat ./dataxform_status-_opt_apps_lib_dx2_aa_dir
version=5
status=done
operation=rekey
current=
0 in-progress files
seqno=2004
hmac=6BI53B320C455A45E013AC21F353CE0BBCF159440B2B32F3F3
000FBB0BA7B3C5267D32D60385C786FEDA8C59D57F1C44
5588A9FCAB56CC642E8B2E5601D09CA7E9F6AFFA886ADR6
2A8FE559CF
C89B9F55G
3E65F4
I8FD574
```
Note that the status is done, there is no current file, and there are 0 files being processed. The seqno number is the number of files in the GuardPoint. There is no corresponding dataxform\_status\_alt-\_*gp* file because that file is deleted when dataxform completes successfully. Also, look for a dataxform\_status\_skip-\_*gp* file to see what files in the GuardPoint, if any, were detected but not transformed.

The dataxform\_status-\_*gp* and dataxform\_status\_alt-\_*gp* files for a dataxform session are shown below. Some things to note:

- The number that precedes every file path in the status file is the offset into the  $dataxform$  file list. It is used to quickly locate entries if  $\text{data}x$  form needs to be restarted. This number of can be ignored.
- The dataxform utility was running 8 sub-processes, as shown in the  $8 \text{ in-process files}$  files field. The 8 files being processed are shown beneath this entry.
- The seqno field indicates that dataxform status alt- Guard is the true snapshot of what dataxform was doing while the files were captured or dataxform failed because it has the higher sequence number. The other status file, dataxform status- Guard, is older because it has the lower segno number.

This means that all of the files shown in dataxform\_status\_alt-\_Guard were being processed when dataxform stopped.

The final line with the prefix  $h_{\text{mac}}$  is a checksum field. This is used to verify that the file content is intact should the transform be interrupted and need to be restarted.

All data in the status files after this line are 'noise'. This occurs for efficiency reasons. The dataxform program writes the status files using a simple block write of all the status information into the existing file, overwriting any entries already present. If, as often happens, the existing status file is larger than the data being written, then some of the stale entries may be visible after the final checksum line. The additional effort of removing this stale data for each file transformation would add a significant additional amount of time to the overall transformation, so this 'noise' is simply left and can be ignored.

#### # **cat dataxform\_status-\_Guard**

```
version=5
status=in-progress
operation=rekey
current=48986 /Guard/dir_47/boot/grub/stage2
8 in-progress files
48881 /Guard/dir_47/boot/grub/reiserfs_stage1_5
48936 /Guard/dir 47/boot/grub/fat stage1 5
```

```
48333 /Guard/dir_47/boot/initramfs-2.6.32-71.el6.x86_64.img
48758 /Guard/dir_47/boot/vmlinuz-2.6.32-71.el6.x86_64
46899 /Guard/dir_5/boot/initramfs-2.6.32-71.el6.x86_64.img
48821 /Guard/dir_47/boot/config-2.6.32-71.el6.x86_64
48986 /Guard/dir_47/boot/grub/stage2
47316 /Guard/dir_5/boot/vmlinuz-2.6.32-71.el6.x86_64
seqno=738
hmac=2ED53B320C455A45E013AC21F353CE0BBCF159440B2B32F3F3
000FBB0AD9B3C5267D32D60385C786FEDA8C59D57F1C52
7788A9FCAB56CC642E8B2E5601D09CA7E9F6AFFA886ADE1
2A8FE559FC
C89B9F55E
3E65F5
D8FD544
# cat dataxform_status_alt-_Guard
version=5
status=in-progress
operation=rekey
current=49031 /Guard/dir_47/boot/grub/ufs2_stage1_5
8 in-progress files
49031 /Guard/dir 47/boot/grub/ufs2 stage1 5
48936 /Guard/dir 47/boot/grub/fat stage1 5
48333 /Guard/dir_47/boot/initramfs-2.6.32-71.el6.x86_64.img
48758 /Guard/dir_47/boot/vmlinuz-2.6.32-71.el6.x86_64
46899 /Guard/dir_5/boot/initramfs-2.6.32-71.el6.x86_64.img
48821 /Guard/dir_47/boot/config-2.6.32-71.el6.x86_64
48986 /Guard/dir_47/boot/grub/stage2
47316 /Guard/dir_5/boot/vmlinuz-2.6.32-71.el6.x86_64
seqno=739
hmac=E113351BDB7497AAD150DEC57953DB0E57401404F564733E71
02A612158F65D7ACC2E1D9A75CB94ED91751397CDFD1CF
EE3483B58DFD6DD4DC722D
0CD47F89890DFA572DE7F3E4E9F
4
0A2
E78F4
F8
7B
DC8D603
```
## <span id="page-53-0"></span>**Using dataxform\_auto\_config**

The dataxform auto config file is user-generated and consists of one or two lines and is placed in the GuardPoint to initiate automatic data transformation. Usually, it contains just one line, "version=1". The version is an internally used number that currently must be set to 1. File usage is described in "Running [Automatic](#page-45-0) Data [Transformation"](#page-45-0) on page 46.

# **cat dataxform\_auto\_config** version=1

#### **Note**

When you assign a rekey policy to a GuardPoint, a message like the following is issued in the secfsd. log file every 20 seconds until a dataxform auto config file is placed in the GuardPoint, manual dataxform is run on the GuardPoint, or a non-rekey policy is applied to the GuardPoint:

/opt/vormetric/DataSecurityExpert/agent/secfs/.sec/current/bin/secfsd[29252]: Information: Mon Feb 21 11:54:37 20121 do\_dataxform: no auto config file exists; not starting dataxform. This information is not displayed in the **Logs** window.

## <span id="page-54-0"></span>**Using dataxform\_auto\_lock**

The dataxform auto lock file is a two-line file generated by dataxform and is placed in the GuardPoint during manual and automatic data transformation. The first line is the name of the host system on which dataxform is being executed. The second line indicates the dataxform status. Status is "in-progress", "stopped", or "done". A stopped status indicates that the last dataxform session was stopped before it reached completion. An example of a successful dataxform run is:

```
# cat dataxform_auto_lock
done
```
If a dataxform auto lock file is present in a GuardPoint, and/or other dataxform configuration files are in /var/log/vormetric (except for dataxform auto config) dataxform will exit with an error. You cannot perform a new data transformation in the Guardpoint unless you delete the dataxform auto lock file and the dataxform \* files in /var/log/vormetric. The recommended way to remove old status files is to run dataxform with the --cleanup argument.

#### **WARNING**

**Do not use --cleanup if a previous dataxform session did not complete successfully (see ["Recovering](#page-54-1) a Failed or Incomplete dataxform Session" below).**

Example of using the  $-\text{cleanup}$  argument to remove old status files:

```
# cat /opt/apps/lib/dx1/ad_dir/dataxform_auto_lock
aix4200
done
# dataxform --cleanup --nq --gp /opt/apps/lib/dx1/ad_dir
About to remove the data transformation status files
```
<span id="page-54-1"></span>You can now run dataxform again and successfully rekey files in the GuardPoint.

# **Recovering a Failed or Incomplete dataxform Session**

A dataxform session can fail for different reasons: dataxform can be canceled, the process is killed, the system crashes, and so on. The recovery process is similar for manual and automatic  $d$   $\alpha$   $\alpha$   $\alpha$   $\gamma$   $\alpha$ .

For more information, see:

- ["Restarting](#page-54-2) an Incomplete Automatic dataxform Session" below
- <span id="page-54-2"></span>• ["Recovering](#page-55-0) from a Failed dataxform Session" on the next page

## **Restarting an Incomplete Automatic dataxform Session**

Although unlikely, if an automatic dataxform session fails to complete, your intervention may be required to allow it to resume.

In the case of a system restart--for example after a power failure--the automatic session will be resumed when the GuardPoint is mounted during the boot sequence. However, if the dataxform session terminated unexpectedly (for example, if the session had been killed), then the system will not restart it automatically, and the GuardPoint status needs to be reset so that another automatic session will be initiated.

The following steps reset the GuardPoint status:

- 1. Verify that the session really has terminated unexpectedly by verifying that no existing  $dataxform$  process is running. Use the standard system tools ( $ps$  or task manager).
- 2. From your key manager, disable the GuardPoint, then wait until the GuardPoint status on the CTE Agent no longer lists the GuardPoint.
- 3. From your key manager enable the GuardPoint.

An automatic dataxform session will start soon after this, and the session will continue from where it previously stopped.

## <span id="page-55-0"></span>**Recovering from a Failed dataxform Session**

The following is an example of how to recover from a failed  $dataxform$  session. The GuardPoint in this example is /opt/apps/dx9.

1. A manual dataxform session is run, then canceled using Ctrl-c:

```
# dataxform --rekey --nq --print_stat --preserve_modified_time --gp /opt/apps/dx9
Checking if data transform is supported for guard point /opt/apps/dx9
Data transformation is supported on /opt/apps/dx9
About to perform the requested data transform operation
-- Be sure to back up your data
-- Do not access files in the guard point during the transform process
-- Please do not attempt to terminate the application
Scan found 10003 files (273 KB) in 5 directories for guard point /opt/apps/dx9
The current operation took 0 hours, 0 minutes and 2 seconds
Shutting down data transform: received fatal signal 2
Transformed 1126 files (24 KB) of 10003 files (273 KB) for guard point /opt/apps/dx9
The current operation took 0 hours, 0 minutes and 7 seconds
Data transform got errors on some files
The file /opt/apps/dx9/datafile931 could not be transformed, a signal stopped the
data transform
The file /opt/apps/dx9/datafile1102 could not be transformed, a signal stopped the
data transform
The file /opt/apps/dx9/datafile1121 could not be transformed, a signal stopped the
data transform
The file /opt/apps/dx9/datafile1100 could not be transformed, a signal stopped the
data transform
The file /opt/apps/dx9/datafile1120 could not be transformed, a signal stopped the
data transform
The file /opt/apps/dx9/datafile1132 could not be transformed, a signal stopped the
data transform
Number of files in error due to a signal stopping the dataxform: 6
The data transform operation took 0 hours, 0 minutes and 7 seconds
Could not complete data transform for guard point /opt/apps/dx9, data transform was
interrupted by a signal
Data transform for guard point /opt/apps/dx9 finished but 6 files were not processed
due to errors
```
The dataxform status- opt apps dx9, dataxform status error- opt apps dx9, and dataxform dir\_list-\_opt\_apps\_dx9 files are created in the log directory, or the GuardPoint, depending on the command line options. By default, all status and log files go to  $/var/log/var$ metric. If  $-$ status qp was included on the command line, the status files go in the GuardPoint.

The dataxform session log file, /var/log/vormetric/vordxf- opt\_apps\_dx9\_root.log, is updated. It displays the same basic information as displayed on the terminal screen.

- 2. The dataxform messages indicate that the session had been interrupted and that a number of files (6) are in an unknown state due to the interruption.
- 3. You may optionally use the  $-\text{recovery}$  option to generate a set of files that track the progress  $\text{dataxform}$ made in the GuardPoint (see later). However this step is not required and can be deferred until after a new dataxform session has been run to transform the remaining files.
- 4. Resume the data transformation run, using the same command as you used to start it before.

```
# dataxform --rekey --nq --print_stat --preserve_modified_time --gp /opt/apps/dx9
Checking if /opt/apps/dx9 is a guard point with a rekey policy applied /opt/apps/dx9
is a guard point with a rekey policy applied
Automatic data transform status for /opt/apps/dx9: previous attempt did not complete
Note: data from a previous dataxform run is being used
About to perform the requested data transform operation
-- Be sure to back up your data
-- Please do not attempt to terminate the application
Scan found 10003 files (273 KB) in 5 directories for guard point /opt/apps/dx9
Transformed 10001 files (273 KB) of 10003 files (273 KB) for guard point
/opt/apps/dx9
Data transform got errors on some files
The file /opt/apps/dx9/datafile931 could not be transformed, it was in progress in
the previous data transform
The file /opt/apps/dx9/datafile1102 could not be transformed, it was in progress in
the previous data transform
The file /opt/apps/dx9/datafile1121 could not be transformed, it was in progress in
the previous data transform
The file /opt/apps/dx9/datafile1100 could not be transformed, it was in progress in
the previous data transform
The file /opt/apps/dx9/datafile1120 could not be transformed, it was in progress in
the previous data transform
The file /opt/apps/dx9/datafile1132 could not be transformed, it was in progress in
the previous data transform
The data transform operation took 0 hours, 0 minutes and 7 seconds
Could not complete data transform for guard point /opt/apps/dx9, data transform was
interrupted by a signal
Data transform for guard point /opt/apps/dx9 finished but 6 files were not processed
due to errors
```
- 5. If for some reason this session also did not complete, performing the same operation again should continue from where the previous session ended. The status records are accumulated across each session.
- 6. Use the  $-\text{recovery}$  option to generate a set of files that track the progress  $\text{dataform}$  made in the GuardPoint. Use these files later to determine which files in the GuardPoint have not been transformed.

#### **WARNING**

**Do not run the --recovery option more than once, as a second run may overwrite vital information required to recover any files that did not transform correctly.**

#### # **dataxform --recovery --gp /opt/apps/dx9**

Note: data from a previous dataxform run is being used Number of files previously in error due to a signal stopping the dataxform: 6 Scan found 10010 files (273 KB) in 6 directories for guard point /opt/apps/dx9 Generating list of files previously transformed on /opt/apps/dx9 Data transform got errors on some files The file /opt/apps/dx9/datafile931 was previously in error. A signal stopped the dataxform The file /opt/apps/dx9/datafile1102 was previously in error. A signal stopped the dataxform The file /opt/apps/dx9/datafile1121 was previously in error. A signal stopped the dataxform The file /opt/apps/dx9/datafile1100 was previously in error. A signal stopped the dataxform The file /opt/apps/dx9/datafile1120 was previously in error. A signal stopped the dataxform The file /opt/apps/dx9/datafile1132 was previously in error. A signal stopped the dataxform Number of files in error due to a signal stopping the dataxform: 6 The dataxform files todo- opt apps dx9 and dataxform files done- opt apps dx9 are created, and the /var/log/vormetric/dataxform status- opt apps dx9 file may be updated.

#### # **cat dataxform\_status-\_opt\_apps\_dx9**

version=5 status=done operation=rekey current= 0 in-progress files seqno=2 hmac=5449453CBAEFCC01EC02542650D8C1040D762D213829F8B3CF967DC578320A475F705C11D3BAF74 D588630CE8078AF46

This file indicates that the dataxform session had completed.

- 7. The /var/log/vormetric/vordxf- opt apps dx9 root.log file is updated. It displays the same basic information displayed on the terminal screen.
- 8. The primary files of interest are dataxform files todo- opt apps dx9, dataxform files doneopt apps dx9, and dataxform status error- opt apps dx9.

dataxform files todo- opt apps dx9 lists the files that dataxform had not touched and are yet to be transformed, and any files for which a transform was attempted but for some reason failed.

dataxform files done- opt apps dx9 lists the files that dataxform rekeyed successfully. Leave these files alone.

dataxform status error- opt apps dx9 lists the files that were being processed at the time an error occurred—for example, when  $\text{dataxform}$  was interrupted in the above example. These are the files that have to be checked individually to determine if they had been processed. They may or may not have been completely processed.

#### # **cat dataxform\_status\_error-\_opt\_apps\_dx9**

```
Error, was in progress during a previous session: /opt/apps/dx9/datafile931
Error, was in progress during a previous session: /opt/apps/dx9/datafile1102
Error, was in progress during a previous session /opt/apps/dx9/datafile1121
Error, was in progress during a previous session: /opt/apps/dx9/datafile1100
Error, was in progress during a previous session: /opt/apps/dx9/datafile1120
Error, was in progress during a previous session: /opt/apps/dx9/datafile1132
```
**Note:** If more than one session restart was required to complete the dataxform run, there may be repeated entries in the above list.

```
# cat dataxform_files_todo-_opt_apps_dx9
```
/opt/apps/dx9/datafile931 /opt/apps/dx9/datafile1100 /opt/apps/dx9/datafile1102 /opt/apps/dx9/datafile1120 /opt/apps/dx9/datafile1121 /opt/apps/dx9/datafile1132

#### # **head -12 dataxform\_files\_done-\_opt\_apps\_dx9**

/opt/apps/dx9/datafile1 /opt/apps/dx9/datafile2 /opt/apps/dx9/datafile3 /opt/apps/dx9/datafile4 /opt/apps/dx9/datafile5 /opt/apps/dx9/datafile6 /opt/apps/dx9/datafile7 /opt/apps/dx9/datafile8 /opt/apps/dx9/datafile9 /opt/apps/dx9/datafile10 /opt/apps/dx9/datafile11 /opt/apps/dx9/datafile12

- 9. Disable the GuardPoint with the rekey policy through your key manager. Do not re-apply the regular policy because you are not able to use the in the GuardPoint. A proper rekey policy restricts access to all the files in the GuardPoint. You have to disable the rekey policy so you can access all the files in the GuardPoint and determine their transformation status.
- 10. At this point, you should restore the files that were named in the error listing above from a backup, and run a transformation session for just these files, using the "todo" list (dataxform files todo- opt apps  $dx9$ ) to select which files are to be transformed. However, depending on the exact nature of the error reported, some entries may need to be removed from the "todo" list, for example, if somehow a file no longer exists, then attempting to transform it again will obviously not work.
- 11. If you are running automatic dataxform, remove the dataxform auto conf file from the GuardPoint.
- 12. Re-apply the rekey policy to the GuardPoint, but first be sure that your current directory is not the GuardPoint.
- 13. Verify that the policy has been successfully re-applied.

#### # **secfsd -status guard**

GuardPoint Policy Type ConfigState Status Reason ---------- ------ ---- ----------- ------ ------ /opt/apps/dx1 allowAllOps\_fs local guarded guarded N/A /opt/apps/dx3 denyAllOps\_fs local guarded guarded N/A /opt/apps/dx4 allowAllOps\_fs local guarded guarded N/A /dev/dsk/c0t0d0s7 allowAllOps\_rd rawdevice guarded guarded N/A /opt/apps/dx9 clear\_to\_aes128\_dx local guarded guarded N/A

14. Run dataxform on just the files in the todo list. For example:

```
# dataxform --rekey_list --file_list var/log/vormetric/dataxform_files_todo-_opt_
apps_dx9 --nq --print_stat --preserve_modified_time --gp /opt/apps/dx9
Checking if data transform is supported for guard point /opt/apps/dx9
Data transformation is supported on /opt/apps/dx9
Previous status information does not relate to a --rekey file operation.
About to perform the requested data transform operation
-- Be sure to back up your data
-- Please do not access files in the guard point during the
transform process
-- Please do not attempt to terminate the application
Starting data transform of /opt/apps/dx9 for files listed in
/var/log/vormetric/dataxform_files_todo-_opt_apps_dx9
The data transform operation took 0 hours, 1 minutes and 20 seconds
bash-3.00#
```
In this case the dataxform completes successfully. The error file was removed because no errors were encountered in the rekey process.

- 15. Disable the rekey policy.
- 16. If you are satisfied with the successful completion, clean up the files left by the rekey process.

```
# dataxform --cleanup --gp /opt/apps/dx9
About to remove the data transformation status files
Do you wish to continue (y/n)? y
```
- 17. Apply a regular policy that uses the applied key.
- <span id="page-59-0"></span>18. Check that the access controls and encryption keys configured in the policy are working as expected.

# **Automatic and Manual GuardPoints**

A CTE Agent GuardPoint is usually applied immediately after it is configured in the Management Console. This is called an Automatic GuardPoint. However, GuardPoints can also be applied later on a host system. This is called a Manual GuardPoint.

When would you want to apply the GuardPoint later? Consider the case of a 2-node protected host cluster configured as active/passive in a cluster environment, such as Veritas Cluster Server (VCS) or IBM PowerHA (formerly HACMP). There are two nodes, one which is currently active and the other that is currently inactive. Both nodes are locked. You apply GuardPoint protection to active nodes only. You should never apply a GuardPoint to a passive node. If the active node develops a problem and tries to switch over to the inactive node, the cluster process will fail to switch over because the mirror directory on the inactive node is currently mounted on the active node. The solution is for the cluster process to unmount (for example, unguard) the currently active node, place it in an inactive state, place the old inactive node in an active state, and then mount (for example, guard) the mirror directory on the newly active node. Inappropriate switching on any AIX system can spawn messages like:

- "invalid GuardPoint"
- "The directory is not on cluster file system partition shared across nodes"
- "secfsd Failed to unguard <dirpath> will retry later"
- <sup>l</sup> "Agent is calling clean for resource <resource name> because the resource became OFFLINE unexpectedly, on its own."

Generally, when you get messages like these, check that only active nodes are properly guarded.

Automatic and Manual GuardPoints are set in the **Edit Host** window, **Guard File System** sub-window.

The GuardPoint type is usually set to Directory (Auto Guard) for file system based directories and to Raw or Block Device (Auto Guard) when applying GuardPoint protection to raw or block devices. When an auto GuardPoint is applied, regardless if it is a file system directory or a raw device, the change is pushed to the host system, and the GuardPoint is applied immediately. This is evident by using the  $df$  command to display  $sects$ mounts (for example, GuardPoints) or secfsd to display the GuardPoints themselves. The secfsd output shows a guard type of local for directories configured with Directory (Auto Guard).

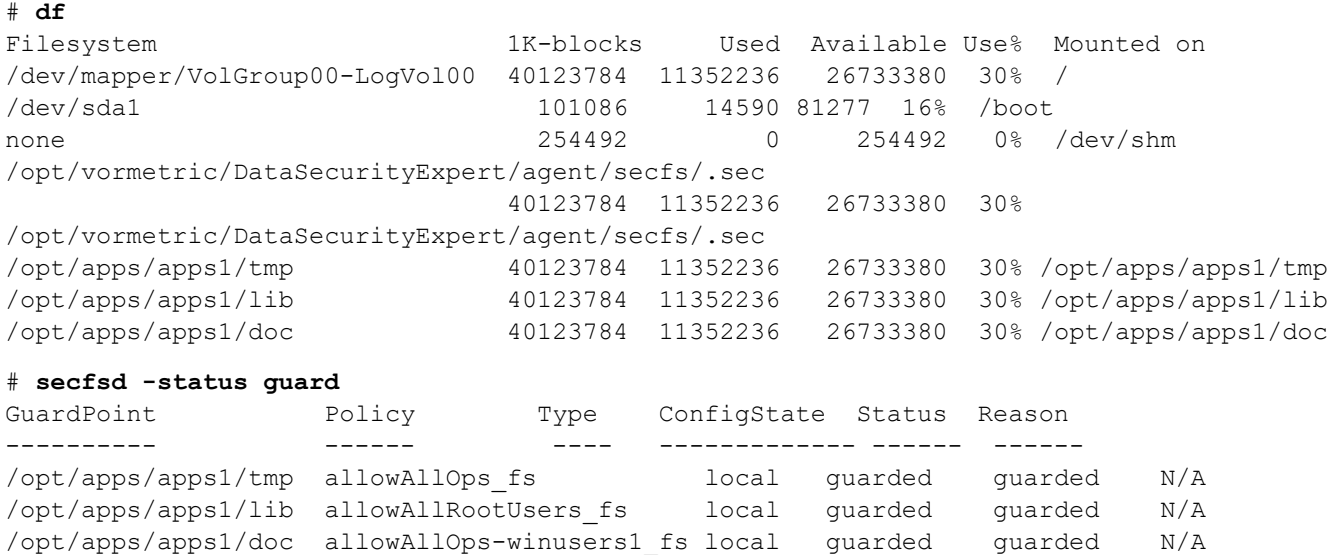

When a manual GuardPoint is applied, regardless if it is a file system directory or a raw device, the change is pushed to the host system only. The host is aware of the GuardPoint but the host does not mount it. This is indicated in the Type column of the "secfsd -status guard" output. For example, the GuardPoint /opt/apps/apps2/bin has been configured with Directory (Manual Guard) so the guard type is set to "manual".

#### # **secfsd -status guard**

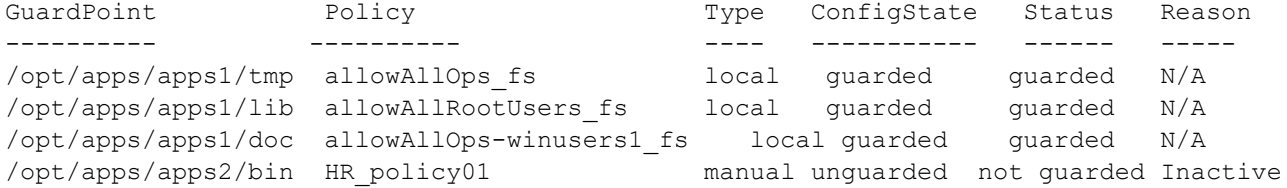

Note the  $Type$  value. A  $Type$  of manual indicates a manual GuardPoint. A  $Type$  of local indicates an automatic GuardPoint.

A manually applied GuardPoint retains a yellow triangle status (Pending) in the Management Console until the GuardPoint is applied on the host. After the GuardPoint is applied on the host, and the host communicates the change to the server, the status changes to a green ball (Normal). It returns to the yellow triangle when the GuardPoint is manually unguarded.

Use the secfsd command to guard and unguard Directory (Manual Guard) and Raw or Block Device (Manual Guard) GuardPoints. The secfsd syntax is:

secfsd -guard <path> secfsd -unguard <path>

#### **Note**

In zone-based CTE Agent deployments, such as Solaris Zones, always specify paths relative to the global zone, never the local zone. Also, you must guard and unguard manual GuardPoints in the global zone.

For example, to manually guard and unguard a file system directory:

- 1. Configure a GuardPoint with the type **Directory (Manual Guard)**.
- 2. Log onto the protected host with CTE Agent as the root user.
- 3. Wait until the configuration change is downloaded to the protected host.

You can run the status command until you see the manual GuardPoint. For example:

```
# secfsd -status guard
GuardPoint Policy Type ConfigState Status Reason
---------- ------ ---- ----------- ------ ------
/opt/apps/etc allowAllOps_fs  manual unguarded not guarded N/A
/opt/apps/lib/dx3 allowAllOps_fs  local   guarded    guarded  N/A
```
4. Enable the GuardPoint.

```
# secfsd -guard /opt/apps/apps2/bin
secfsd: Guard initiated
```
The GuardPoint is active and the policy is enforced.

5. Disable the GuardPoint.

```
# secfsd -unguard /opt/apps/apps2/bin
secfsd: Unguard initiated
```
# <span id="page-61-0"></span>**dataxform Examples and Full Command Syntax**

dataxform is located at:

- Linux/AIX: /opt/vormetric/DataSecurityExpert/agent/vmd/bin/dataxform
- Windows: C:\Program Files\Vormetric\DataSecurityExpert\agent\vmd\bin\dataxform

Add the path for the directory that contains dataxform to the user \$PATH environment variable so you can run dataxform without having to specify the full path. Also, a symbolic link named /usr/bin/dataxform is created during CTE Agent installation and  $/\text{usr}/\text{bin}$  is usually defined in the \$PATH variable.

## <span id="page-61-1"></span>**dataxform Command Syntax Examples**

The following examples show the most common uses of dataxform. The full list of options appears in the table below.

#### **Preparation and GuardPoint File Analysis Examples**

#### **Check the dataxform version**

dataxform --version

#### **Display basic GuardPoint file information**

dataxform --scan --gp *dir\_path*

where  $dir$  path is the full path to a GuardPoint or an unguarded directory.

Lists the subdirectories in the GuardPoint or unguarded directory, the number of files in the top directory and in each subdirectory, and the total number of files and directories. The disk usage for each directory, and total disk usage, are also listed.

When run on a GuardPoint that has already been transformed but not cleaned,  $-$ scan also returns the number of hard links and soft links that were skipped in the previous dataxform session.

#### **Display file information and create simulation files**

dataxform --deep\_scan --gp *dir\_path*

where  $dir$  path is the full path to a GuardPoint or an unguarded directory.

Lists the subdirectories in the GuardPoint or unguarded directory, the number of files in the top directory and in each subdirectory, and the total number of files and directories. The disk usage for each directory, and total disk usage, are also listed.

In addition, this command creates a set of simulation files of various sizes in the GuardPoint or directory, and uses these to estimate how long it would take to rekey the actual GuardPoint or directory. See also ["Estimating](#page-43-0) the [dataxform](#page-43-0) Runtime Period" on page 44.

#### **Check file links**

dataxform --check\_links --gp *guardpoint\_path*

where  $dir$  path is the full path to a GuardPoint or an unguarded directory.

Lists the subdirectories in the GuardPoint or unguarded directory, the number of files in the top directory and in each subdirectory, and the total number of files and directories. The disk usage for each directory, and total disk usage, are also listed.

In addition, this argument scans for hard links in the GuardPoint or unguarded directory. This operation generates only a list of hard-link files.

## **Rekeying a GuardPoint Examples**

#### **Check to see if a GuardPoint is ready to be rekeyed**

dataxform --rekey\_supported --gp *guardpoint\_path*

where *guardpoint* path is the full path to the GuardPoint.

This command makes sure that the GuardPoint is valid, has a rekey policy applied, and is not being accessed by any users or processes.

For example: dataxform --rekey\_supported --gp /opt/apps/dx2

#### **Rekey All Files in a GuardPoint**

dataxform --rekey --gp *guardpoint\_path* [--nq]

where *quardpoint* path is the full path to the GuardPoint and  $-\eta q$  is an optional parameter that tells dataxform to run the command silently (without displaying any prompts).

#### **Rekey Specific Files in a GuardPoint**

dataxform --rekey\_list --file\_list *file* --gp *guardpoint\_path*

where:

- $-$ file list *file* specifies the name of the input file that contains a list of the files that you want dataxform to process.
- *guardpoint* path is the full path to the GuardPoint.

## **Troubleshooting and Maintenance Examples**

#### **Clean up a GuardPoint after a previous dataxform session**

```
dataxform --cleanup [--nq] --gp guardpoint_path
```
where:

- $\bullet$  --nq is an optional parameter that tells dataxform to run the command silently (without displaying any prompts).
- *guardpoint* path is the full path to the GuardPoint.

```
For example: dataxform --cleanup --nq --gp /opt/apps/dx2
```
#### **Generate the files necessary to complete an interrupted dataxform session**

```
dataxform --recovery [--file_list file] --gp guardpoint_path [--dir_recovery path]
[-nq]
```
where:

- --file list *file* specifies the name of the output file you want dataxform to use. dataxform automatically appends done to this file name.
- *guardpoint* path is the full path to the GuardPoint.
- $-dir$  recovery *path* specifies the name of a custom output directory into which dataxform should write the recovery files. If this option is not specified, dataxform writes the output files to /var/log/vormetric on Linux/AIX or to the standard  $log s$  directory on Windows.
- $\bullet$  --nq is an optional parameter that tells dataxform to run the command silently (without displaying any prompts).

For example:

```
dataxform --recovery --file_list my-output-file --gp /opt/apps/dx2 \
--dir recovery /var/custom/output/dir
```
## <span id="page-63-0"></span>**dataxform Command Parameters**

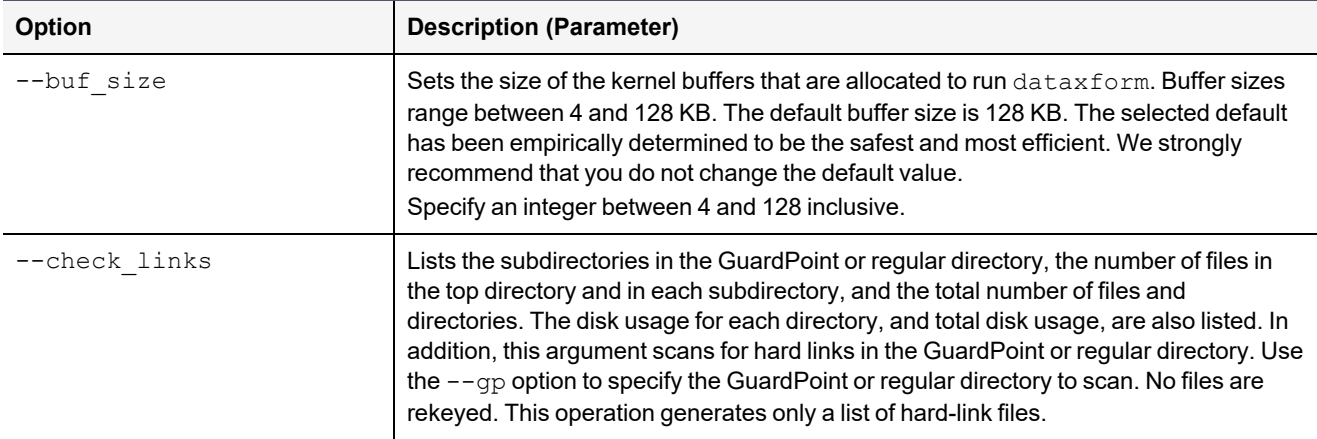

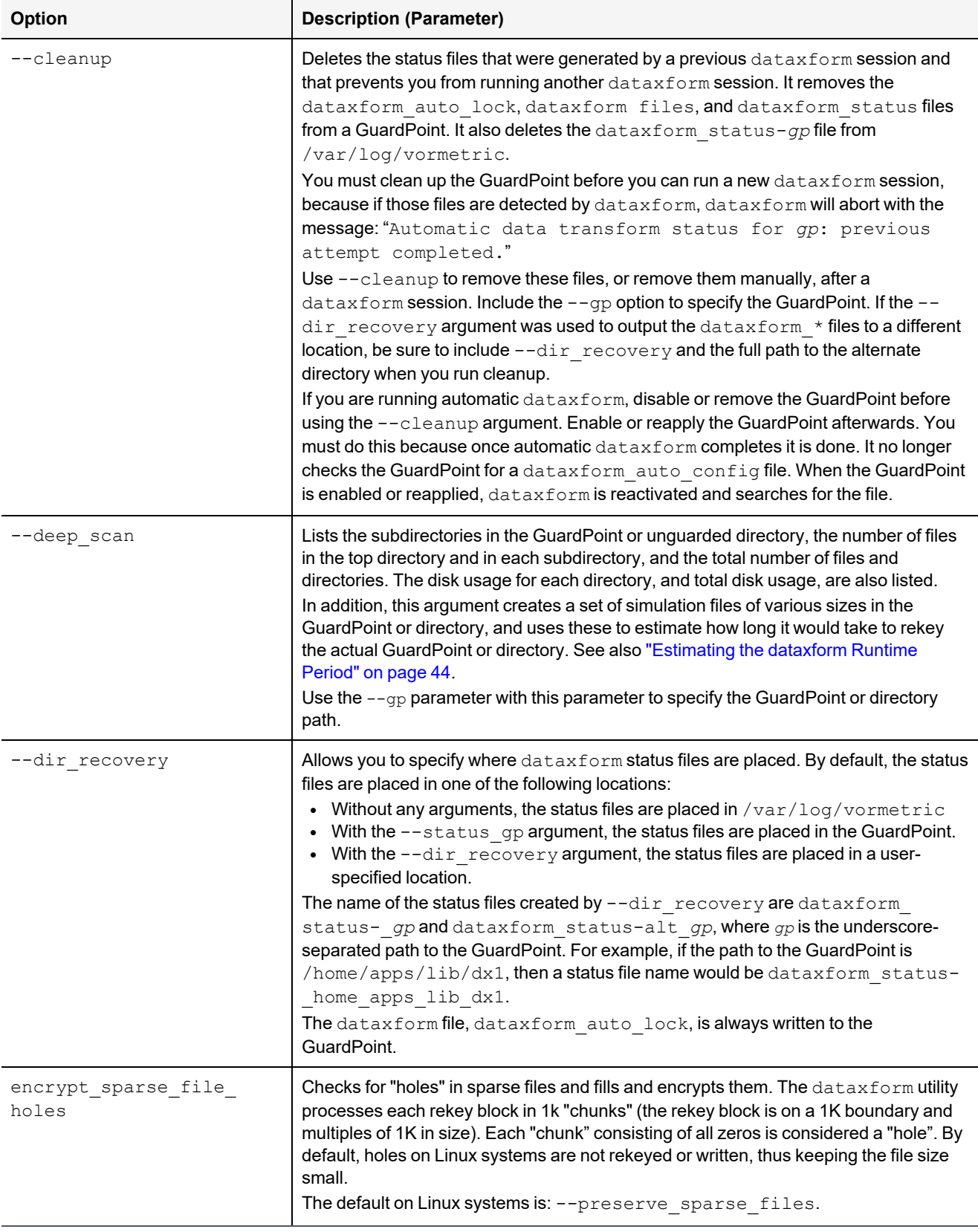

<span id="page-65-0"></span>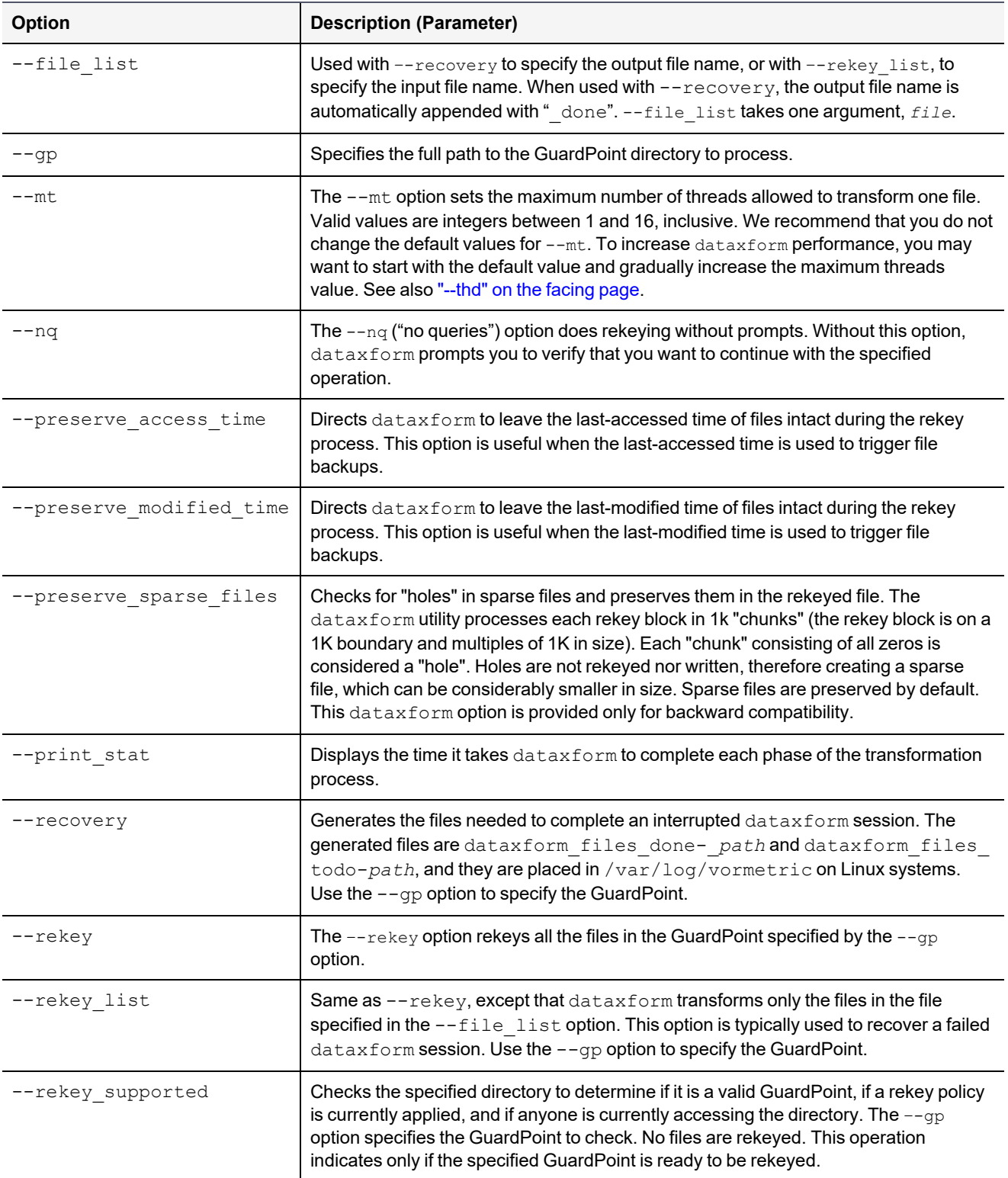

<span id="page-66-1"></span>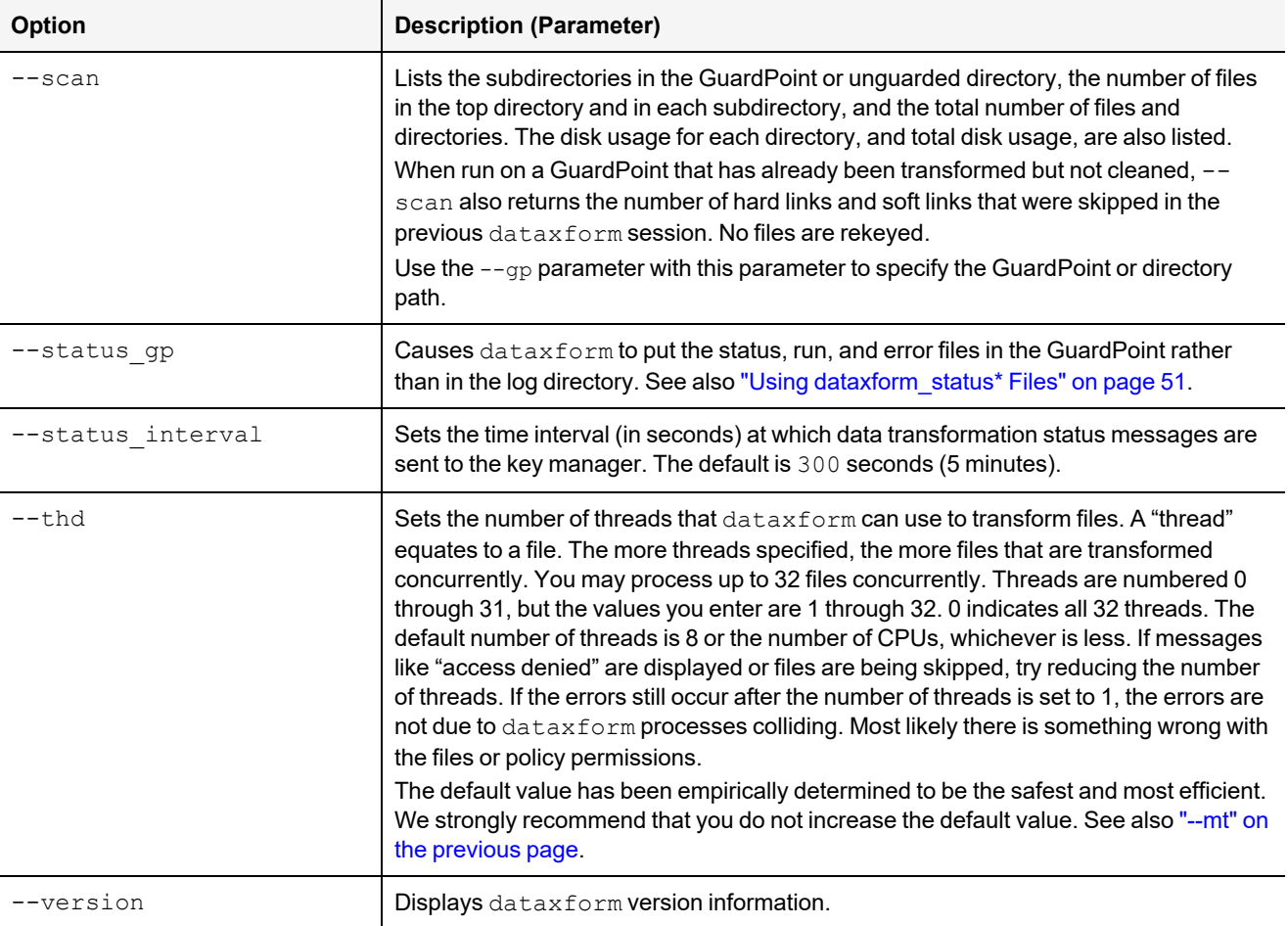

# <span id="page-66-0"></span>**Unencrypting Data**

You can use either of the following methods to unencrypt your data. The first requires you to copy the files to a temporary directory and the second requires you to use dataxform on the host system.

## **Copy Method**

- 1. Stop all applications accessing the GuardPoint.
- 2. Log on as a user who can see clear text for all files in the GuardPoint.
- 3. Copy all files from the GuardPoint to a new directory that is not guarded.
- 4. In your key manager, unguard the GuardPoint. Make sure that it does not display in the key manager.
- 5. Delete all files in the original directory.
- 6. Copy all files from the unguarded/clear text directory to the original directory.
- 7. Start any application once all files have finished copying.

#### **Note**

Do not rename directories. This will not result in unencrypting directories.

## **Dataxform Method**

- 1. Stop any application accessing the GuardPoint.
- 2. In your key manager, clone the original policy that you used to encrypt the data.
- 3. In the cloned policy, reverse the keys. Put the original key in for the key\_selection rule and the clear\_key in for the transformation rule
- 4. Guard the directory you want to unencrypt with the cloned policy.

**Note:** Make sure the status is green before you guard with that policy.

5. On the host system, run dataxform --rekey on the GuardPoint:

```
# dataxform --rekey --gp /<dirName> --preserve_modified_time
For example:
```

```
# dataxform --rekey --gp /DataSecurity/mydir --preserve_modified_time
```
6. Run dataxform --cleanup on the GuardPoint:

```
# dataxform --cleanup --gp /<dirName>
```
For example:

```
# dataxform --cleanup --gp /DataSecurity/myDir
```
7. In your key manager, unguard the Guard Point.

The data should now be in clear text (unencrypted).

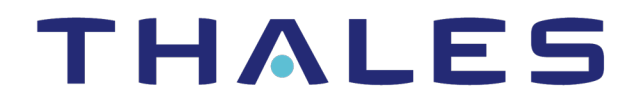

**Contact us** For office locations and contact information, visit [cpl.thalesgroup.com/contact-us](https://cpl.thalesgroup.com/encryption/contact-uscontact-us)

**> [cpl.thalesgroup.com](https://cpl.thalesgroup.com/encryption/contact-us) <**

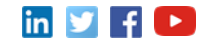